**SPSS** 

# > ShowCase<sup>®</sup> Analyzer<sup>™</sup> 7.2 Guide

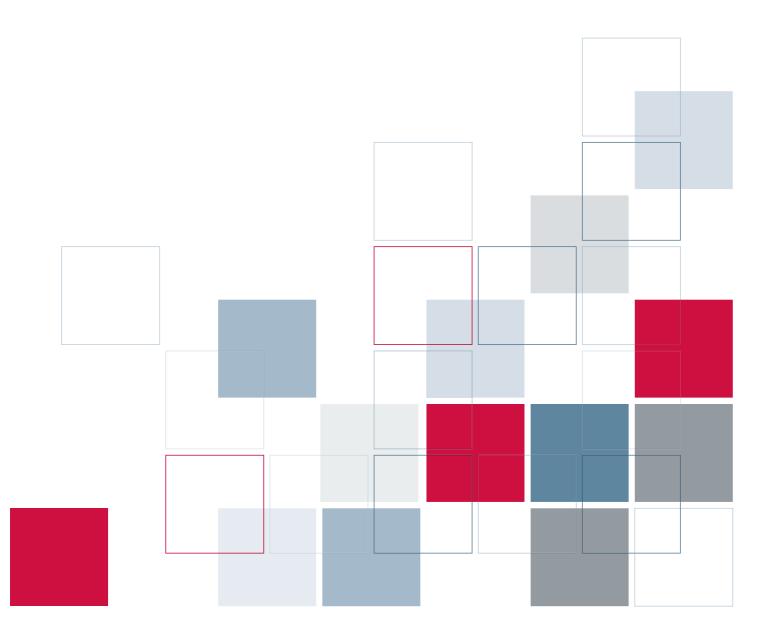

For more information about SPSS® software products, please visit our Web site at http://www.spss.com or contact

SPSS Inc. 233 South Wacker Drive, 11th Floor Chicago, IL 60606-6412 Tel: (312) 651-3000 Fax: (312) 651-3668

SPSS is a registered trademark and the other product names are the trademarks of SPSS Inc. for its proprietary computer software. No material describing such software may be produced or distributed without the written permission of the owners of the trademark and license rights in the software and the copyrights in the published materials.

The SOFTWARE and documentation are provided with RESTRICTED RIGHTS. Use, duplication, or disclosure by the Government is subject to restrictions as set forth in subdivision (c) (1) (ii) of The Rights in Technical Data and Computer Software clause at 52.227-7013. Contractor/manufacturer is SPSS Inc., 233 South Wacker Drive, 11th Floor, Chicago, IL 60606-6412.

General notice: Other product names mentioned herein are used for identification purposes only and may be trademarks of their respective companies.

Acrobat is a registered trademark of Adobe Systems Inc. Essbase is a registered trademark of Hyperion Solutions Corporation. iSeries is a registered trademark of IBM Corporation. Java is a trademark of Sun Microsystems. Orion is a trademark of Evermind Data HB. Windows is a registered trademark of Microsoft Corporation.

This product includes software developed by the Apache Software Foundation (*http://www.apache.org/*). Copyright © 1999 by The Apache Software Foundation. All rights reserved.

This product includes code licensed from RSA Security, Inc. Some portions licensed from IBM are available at *http://oss.software.ibm.com/icu4j/*.

This product includes a technology license from Sun Microsystems. The following applies to the Sun technology: LIMITED WARRANTY. Sun Microsystems warrants to you that for a period of ninety (90) days from the date of purchase, as evidenced by a copy of the receipt, the media on which Software is furnished (if any) will be free of defects in materials and workmanship under normal use. Except for the foregoing, Software is provided "AS IS." Your exclusive remedy and Sun's entire liability under this limited warranty will be at Sun's option to replace Software media or refund the fee paid for Software. DISCLAIMER OF WARRANTY. UNLESS SPECIFIED IN THIS AGREEMENT, ALL EXPRESS OR IMPLIED CONDITIONS, REPRESENTATIONS AND WARRANTIES, INCLUDING ANY IMPLIED WARRANTY OF MERCHANTABILITY, FITNESS FOR A PARTICULAR PURPOSE OR NON-INFRINGEMENT ARE DISCLAIMED, EXCEPT TO THE EXTENT THAT THESE DISCLAIMERS ARE HELD TO BE LEGALLY INVALID.

Hyperion, Essbase, and the "H" logo are registered trademarks, and Hyperion Solutions is a trademark of Hyperion Solutions Corporation. Hyperion Solutions Corporation, 1344 Crossman Ave., Sunnyvale, CA 94089 USA.

ShowCase® Analyzer<sup>™</sup> 7.2 Guide Copyright © 2006 by SPSS Inc. All rights reserved.

No part of this publication may be reproduced, stored in a retrieval system, or transmitted, in any form or by any means, electronic, mechanical, photocopying, recording, or otherwise, without the prior written permission of the publisher.

1 2 3 4 5 6 7 8 9 0 09 08 07 06 ISBN 1-56827-380-0

# Preface

Welcome to the ShowCase® Analyzer Guide. This preface provides the following information:

- What you'll find in this guide
- Where to find additional information
- How to find documentation online
- How to contact the documentation team to provide feedback about this guide

Adobe Acrobat (.*pdf*) versions of the ShowCase Suite guides are available on the applicable CD-ROM and on the Technical Support Web site at *http://support.spss.com*. Viewing and printing the documents requires Adobe Acrobat Reader. If necessary, you can download it at no cost from *www.adobe.com*. Use the Adobe Acrobat Reader online Help for information about viewing and navigating the documents.

#### About This Guide

Chapter 1, "Technical Support," contains contact information.

Chapter 2, "Release Overview," contains ShowCase Analyzer enhancements and release notes.

**Chapter 3**, **"Environment Requirements,"** describes the requirements necessary for Analyzer to function properly.

**Chapter 4**, **"Licensing,"** describes ShowCase Analyzer licensing, how to enter and change licensing passwords, and how to display license information.

**Chapter 5, "Installing and Uninstalling Analyzer,"** describes installation requirements and explains how to install and uninstall ShowCase Analyzer.

**Chapter 6, "Analyzer Migration,"** contains information for migrating older versions of Analyzer to ShowCase Analyzer 7.2.

**Chapter 7, "Data Models and Relational Connections,"** discusses ShowCase data models and relational databases.

**Chapter 8**, **"Analyzer Administration,"** contains information on troubleshooting, Analyzer administration, and maintenance.

Chapter 9, "Performance," contains guidelines for optimizing Analyzer performance.

Chapter 10, "Troubleshooting," helps you diagnose and solve your Analyzer problems.

#### Additional Resources

You can view and download additional documentation after you install the product. From the Analyzer Launch Page, open the Information Map.

- For information about installing and using the ShowCase Suite, see the ShowCase Suite guides, available on the Technical Support Web site at *http://support.spss.com*. After you log on, click Documentation and then ShowCase Suite Documentation.
- To view Hyperion® Analyzer<sup>TM</sup> documentation, go to *http://dev.hyperion.com*. Click Resource Library and then Technical Documentation. Under Hyperion Analyzer, click the Release 7.2 link.
- For information about product features, see the online Help in each application.

#### Send Us Your Comments

Your comments are important to us. Please tell us what you think about any ShowCase Suite documentation by contacting:

Documentation Team SPSS Inc. 4115 Highway 52 NW, Suite 300 Rochester, MN 55901-0144 Tel: (507) 288-5922 E-mail: *documentationroch@spss.com* 

#### **Customer Service**

If you have any questions concerning your shipment or account, contact your local office.

# Contents

# 

1

2

**Technical Support** 

**Release Overview** 

| 5  |
|----|
| 6  |
| 6  |
| 6  |
| 6  |
| 6  |
| 7  |
| 7  |
| 9  |
| 9  |
| 9  |
| 9  |
| 10 |
| 10 |
| 10 |
| 10 |
| 10 |
| 10 |
| 11 |
| 11 |
| 11 |
| 11 |
| 11 |
| 12 |
| 12 |
|    |

Contacting SPSS Technical Support1Technical Support Web Site1Technical Support for North America2Technical Support for Europe2Technical Support for Furope3

## 1

| Send to Clipboard and Send to Excel Services Store HTML, Not Data. | 12 |
|--------------------------------------------------------------------|----|
| Link to Executable Drill Link Option Not Available                 | 12 |

## 3 Environment Requirements

| Server Requirements                | 13 |
|------------------------------------|----|
| Installer PC Requirements          | 14 |
| Client PC and Browser Requirements | 14 |
| Sun Java Plug-in                   | 14 |
| Java Plug-in Memory Guidelines     | 15 |

## 4 Licensing

| Entering an Analyzer License Password | 17 |
|---------------------------------------|----|
| Displaying Analyzer Settings          | 18 |

## 5 Installing and Uninstalling Analyzer

| Before You Install                | 19 |
|-----------------------------------|----|
| Installing Analyzer               | 20 |
| Completing the Installation       | 20 |
| Specifying the Analyzer Code Page | 21 |
| Installing Sample Reports         | 22 |
| Uninstalling Analyzer and Data    | 22 |

## 6 Analyzer Migration

| Migrating ShowCase Data Models                                    | 23 |
|-------------------------------------------------------------------|----|
| Migrating ShowCase Analyzer 6.21 or 7.01 to ShowCase Analyzer 7.2 | 24 |
| Locating Data After Migration                                     | 24 |
| Troubleshooting Migration                                         | 25 |

## 

## 

## 7 Data Models and Relational Connections

| Working with ShowCase Data Models in Analyzer 7.2 | 27 |
|---------------------------------------------------|----|
| Setting Default ShowCase Data Model Properties    | 28 |
| Adding a ShowCase Data Model Connection           | 29 |
| Modifying an Existing Data Model Connection       | 32 |
| Lists                                             | 33 |
| Named Connections                                 | 38 |
| To Define Named Connections                       | 38 |
| Relational Database Connections                   | 39 |
| Supported Data Sources                            |    |
| Configuring Relational Connections                | 39 |
| Specifying a JDBC Driver                          |    |
| Using the SQL Query Builder Wizard                | 42 |
| Disabling Relational Connections                  | 43 |
| Using UNIONs                                      | 44 |

## 8 Analyzer Administration

| Starting and Stopping the Analyzer Server   | 45 |
|---------------------------------------------|----|
| Starting the Analyzer Server                | 45 |
| Stopping the Analyzer Server                | 46 |
| Connecting to the Analyzer Launch Page      | 46 |
| Changing Your Server Port Number            | 46 |
| Modifying the Analyzer.properties File      | 47 |
| Security Settings                           | 50 |
| Choosing a Security Setting                 | 51 |
| Activation User Groups                      | 52 |
| Creating an Activation User Group           | 52 |
| Managing Analyzer User Groups               | 53 |
| Integrated User Groups                      | 53 |
| Analyzer-Only User Groups                   | 53 |
| Filtering Users and User Groups             | 53 |
| Guidelines for Analyzer Integrated Security | 54 |
| Administrative User                         | 54 |
| Adding Users or Groups                      | 54 |
| Removing Users or User Groups               | 55 |
| Essbase Security Settings and Analyzer      | 55 |
| Password Guidelines                         | 55 |
| Modifying the Security Setting              | 56 |
|                                             |    |

| Saving and Restoring Data  | 56 |
|----------------------------|----|
| Saving Analyzer Data       | 56 |
| Restoring Analyzer Data    | 57 |
| Setting Up the Mail Server | 58 |
| Analyzer Commands          | 59 |

## 9 Performance

| Overview                               | 61 |
|----------------------------------------|----|
| Optimizing Client Workstations         | 62 |
| Optimizing Analyzer Server Performance | 63 |
| Database Connections                   | 63 |
| Efficient View Design                  | 63 |
| ShowCase Data Model (SDM) Management   | 63 |
| Essbase Retrievals                     | 64 |

## 10 Troubleshooting

| Unable to Start the Server                                        | 65 |
|-------------------------------------------------------------------|----|
| Unable to Log On to Analyzer                                      | 65 |
| Forgotten Port Number                                             | 66 |
| Server Stops Responding or Hangs                                  | 66 |
| Client Stops Responding or Hangs                                  | 66 |
| Cube Navigator Slow to Load                                       | 67 |
| Repeated Login Prompt                                             | 67 |
| Security Problems                                                 | 67 |
| Long-Running Member Searches in Dimension Browser.                | 67 |
| No Data Returned or 'Invalid SQL Query' with ShowCase JDBC Driver | 68 |
| Unable to Import Sample Reports                                   | 68 |
| Data Model Connection Errors                                      | 68 |
| Licensing Errors with Data Models                                 | 69 |
| Lookups Are Missing                                               | 69 |
| SDM Reports Don't Display Dimension Member                        | 69 |

## 

## Index

# **Technical Support**

## **Contacting SPSS Technical Support**

**Phone.** Our goal is to provide one-on-one technical support. However, based on the complexity and/or frequency of calls, you may reach our phone-mail system. Leave your name, company name, and telephone number, and a technical support member will call you back.

**Fax.** Send your name, company name, and telephone and fax numbers, along with the details of your request and the name of the product with which you need assistance.

**Internet.** Enter your questions and requests on the SPSS Technical Support Web site. You can also use the site to find documentation, search resolutions, download patches, open a case, and participate in the customer forum. See "Technical Support Web Site" below.

**E-mail.** Include your name, e-mail address, company name, the feature you have a question about, and your question or request.

## **Technical Support Web Site**

Table 1-1

 Internet addresses

 Site
 Address

 Technical Support Web site
 http://support.spss.com

 SPSS Web site
 http://www.spss.com

 Documentation team e-mail
 documentationroch@spss.com

If you are a ShowCase maintenance customer, you can apply for a personalized ID for the Technical Support Web site. If you do not already have an ID, access the SPSS Technical Support Web site at *http://support.spss.com* and apply for an ID. Information such as the following is available after you log on:

**Troubleshooting.** Search for a resolution, view frequently used resolutions, open a technical support case, and view the status of your cases.

**Documentation.** Read technical support policies, browse the technical support newsletters for technical issues, or view and download the latest documentation.

**Supported Platforms.** Find supported ShowCase software versions, release dates, end dates, iSeries and PC operating systems, and Web browsers.

**Upgrade Info.** Order an upgrade and view upgrade information pertinent to each release.

Patches. Download patches for all supported products.

2

My Corporate Info and My Personal Info. View your agreements, passwords, cases, and other status information.

**Contact Us**. Find the most current technical support phone numbers, e-mail addresses, and fax numbers for North America, Europe, and Japan/Asia Pacific. You can also open a case here.

**Customer Forum.** Network with other maintenance customers in this discussion group.

Other Links. Find information about products, training, and upcoming events.

## **Technical Support for North America**

For the most current contact information, log on to the SPSS Technical Support Web site at *http://support.spss.com*.

Table 1-2

| Technical support and serv | vices information | for North America |
|----------------------------|-------------------|-------------------|
|----------------------------|-------------------|-------------------|

| Service                                                            | Phone                                     | Fax            | E-mail             |
|--------------------------------------------------------------------|-------------------------------------------|----------------|--------------------|
| North American technical support (relational products)             | (507) 288-5922<br>option 2, then option 1 | (507) 287-2809 | scsupport@spss.com |
| North American technical<br>support (multidimensional<br>products) | (507) 288-5922<br>option 2, then option 2 | (507) 287-2809 | scsupport@spss.com |
| Product training and consulting services                           | (800) 543-2185                            |                | sales@spss.com     |

## **Technical Support for Europe**

For the most current contact information, log on to the SPSS Technical Support Web site at *http://support.spss.com*.

#### Table 1-3

Technical support information for Europe

| Country     | Language               | Phone             | Fax            | E-mail              |
|-------------|------------------------|-------------------|----------------|---------------------|
| Austria     | German                 | 49 89 48 9047 333 | 49 89 44 83115 | suppge@spss.com     |
| Belgium     | Dutch                  | 32 2 477 17 00    | 32 2 474 03 63 | eursupport@spss.com |
| Belgium     | French                 | 32 2 477 17 01    | 32 2 474 03 63 | eursupport@spss.com |
| Belgium     | German                 | 32 2 477 17 02    | 32 2 474 03 63 | eursupport@spss.com |
| Denmark     | English                | 45 361 58731      | 32 2 474 03 63 | eursupport@spss.com |
| France      | French                 | 33 155 21 25 32   | 32 2 474 03 63 | eursupport@spss.com |
| Germany     | German                 | 49 89 48 9074 333 | 49 89 44 83115 | suppge@spss.com     |
| Italy       | Italian and<br>English | 39 0280 663036    | 32 2 474 03 63 | eursupport@spss.com |
| Luxembourg  | French                 | 32 2 477 17 03    | 32 2 474 03 63 | eursupport@spss.com |
| Switzerland | French                 | 33 155 21 25 32   | 32 2 474 03 63 | eursupport@spss.com |
| Switzerland | German                 | 49 89 48 9047 333 | 49 89 44 83115 | suppge@spss.com     |

| Country           | Language | Phone           | Fax             | E-mail              |
|-------------------|----------|-----------------|-----------------|---------------------|
| The Netherlands   | Dutch    | 31 205 82 94 96 | 32 2 474 03 63  | eursupport@spss.com |
| United<br>Kingdom | English  | 44 1483 719 202 | 44 1483 719 290 | support@spss.co.uk  |

## Technical Support for Japan and Asia Pacific

For the most current contact information, log on to the SPSS Technical Support Web site at *http://support.spss.com*.

Table 1-4

Technical support information for Japan and Asia Pacific

| Region                 | Phone          | Fax            | E-mail               |
|------------------------|----------------|----------------|----------------------|
| Japan and Asia Pacific | 81 3 5466 5674 | 81 3 5466 5622 | jpscsupport@spss.com |

## **Release Overview**

Welcome to the *ShowCase Analyzer 7.2 Guide*. This chapter is an overview of Analyzer enhancements and restrictions. ShowCase Analyzer 7.2 is based on Hyperion Analyzer 7.2 features and functions, with iSeries-specific differences and exceptions noted in this guide.

## Locating Documentation

You can view and download additional documentation after you install the product. From the Analyzer Launch Page, open the Information Map.

You can also find ShowCase Analyzer documentation, including the latest version of the *ShowCase Analyzer Guide*, on the SPSS Technical Support Web site at *http://support.spss.com*. After you log on, click Documentation and then ShowCase.

You can access Hyperion Analyzer documentation at *http://dev.hyperion.com*. Click Resource Library and then Technical Documentation. Under Hyperion Analyzer, click the Release 7.2 link.

## Analyzer Components

Analyzer 7.2 consists of the following components:

- Java Web Client. An applet-based application that runs within a Web browser and enables online data analysis. It allows users to view and interact with predefined reports. Using the Java Web Client, report designers can design and format custom analysis applications without using a programming language.
- Administration Tools Client. Provides a Java interface for managing users, user groups, report groups, security, and database connections using a Web browser.
- Server. A servlet-based Web application that resides in the integrated J2EE application server on your iSeries. The server facilitates report rendering for Java Web clients and provides services for the Administration Tools Client.
- **Repository.** A central storage location for Analyzer system data, user IDs, user preferences, and report definitions. The repository is stored in tables in the Analyzer Server library.
- **API Toolkit.** A tool that helps developers incorporate the Java Web Client look, feel, and functionality into their own custom Web applications.

## **New Features**

ShowCase Analyzer is based on Hyperion Analyzer 7.2 features and functions. For additional information, see the Hyperion documentation.

#### Migration

You can migrate to Analyzer 7.2 from the following versions of Analyzer (running on iSeries):

- ShowCase Analyzer 6.21
- ShowCase Analyzer 7.01

#### Notes:

- Migration from Hyperion Analyzer is not supported. Users can manually import reports from Hyperion Analyzer 6.21, 6.5, 6.51, 7.0, 7.01, or 7.2 after installing ShowCase Analyzer.
- The MIGAOS command, which was used to migrate the AOS repository in Analyzer 7.01, is not available in Analyzer 7.2. Migration in Analyzer 7.2 is performed using the Save/Restore commands. For migration information, see "Analyzer Migration" in Chapter 6 on p. 23.

Please contact SPSS Technical Support for help with your migration.

#### Analyzer.properties File

The file *Analyzer.properties* contains settings that control Analyzer functionality. There are several new settings to support specific Analyzer implementations. You must modify the file to support your implementations. For more information, see "Modifying the Analyzer.properties File" in Chapter 8 on p. 47.

#### Changing and Displaying Analyzer Settings

The CHGANZENV and DSPANZENV commands, which allowed Analyzer 7.01 users to change and display environment attributes, are not available in Analyzer 7.2. In 7.2, these settings are accessed through the file *Analyzer.properties*. For more information, see "Modifying the Analyzer.properties File" in Chapter 8 on p. 47.

#### Integrated Security

Analyzer offers three security options: Analyzer-only, iSeries Authentication, or Essbase Authentication. Set your security and specify Activation User Groups by using the file *Analyzer.properties*. For more information, see "Analyzer Administration" in Chapter 8 on p. 45.

#### **Global and Personal Databases**

In Analyzer 7.01, databases created in Administration Tools Client were called global databases, and databases created in Java Web Client were called personal databases. Global databases were labeled with a database icon; personal databases were labeled with a user icon. These distinctions do not exist in Analyzer 7.2.

#### Release Overview

#### Administration Tools Enhancements

#### Manage and Share Capabilities

You can now manage and share the following features at a user or group level:

- Point of view
- Personal variables
- Database connections
- Preferences
- Desktops

#### **Custom Roles**

You can now define a custom role with one or more of the following permissions:

- Change Password
- Create Reports
- Create Points of View
- Create Links
- Design Custom Reports
- Save Reports
- Edit Data
- Print Reports
- Open User Preferences
- Manage Databases
- Open Cube Navigator
- Open Reports
- Create Personal Variables

#### Java Web Client Enhancements

#### **User Interface**

A View Pane provides multiple secondary interfaces to the main Content area:

- The Browser Tab enables users to navigate through the repository using a file management system metaphor.
- The Information Panel Tab offers detailed information about the current data object.
- The Palette lists and identifies custom report components and their properties.
- The Process Bar presents the wizard step necessary to create and edit the following items: Database Connections. You can now specify database logon credentials, specify the database application, define lists, and define measures formatting using a wizard.

**ShowCase Data Model Connections.** This wizard directs you through the process of creating a ShowCase Data Model connection.

**Relational Database Connections.** This wizard directs you through the process of creating a relational database connection.

**Presentations.** You can create, edit, and reorder report playlists using a wizard. **New Report Creation.** You can create reports using a wizard and still leverage options, such as Point of View and Start in Play reports.

- The Menu bar, Toolbar, and Design Reports Toolbar have been reorganized to consume less space and provide more functionality.
- Shortcut menus and hot keys are reorganized for opening and editing reports, presentations, and database connection management.
- The Dimension Browser has these new features:
   Preview. The data source is queried using the current selection list, and the query result set is displayed in a Preview Selections dialog box.
   Find In Tree. This feature locates dimension members in large dimensions. Find In Tree expands the dimension hierarchy but does not add found members to the selection list.

#### Presentations

Report groups have been replaced by presentations, which are playlists of reports, rather than reports copied into a set. A presentation is a list of references to reports, folders, links and shortcuts in the repository.

#### New Spreadsheet Object

Analyzer now allows you to display the result sets of multiple queries in the same spreadsheet grid. For example, you can combine data from ShowCase Essbase and a relational data source.

#### **Creating Extended Mode Controls**

The Extended Mode check box enables custom report users to make their own member selections live when they review the custom report. Clicking a selection button that has Extended Mode enabled presents a Select Member dialog box containing check boxes for defined member selections. Users can select and display these members ad hoc.

#### Enhanced ShowCase Essbase Support

Analyzer now extends the following features to ShowCase Essbase through the analysis client:

- Improved alias table support with Analysis Tools.
- Analysis Tools reflect updated alias table selections set in Database user preferences.
- Financial Intelligence on Expense Tagged members; traffic lighting and calculations now properly reflect the data.
- Unicode database support.

#### Member Selection: Keep Only and Remove Only

- Keep Only selects the member that you right-clicked and hides other members.
- Remove Only removes the member that you right-clicked from the selections on the dimension. If the members shown in the report are based on a dynamic selection, choosing Remove Only will result in static member selections for all members currently shown except for the one you right-clicked.

## **Release Notes**

For the latest release notes, see the Analyzer Readme file (anzreadme.htm).

#### Unsupported Features

The following Hyperion Analyzer 7.2 features are not available in this release of ShowCase Analyzer. Most features listed are not relevant to the ShowCase environment.

- HTML Web Client.
- Single Sign-on.
- Hyperion Financial Management (HFM).
- Hyperion Hub configuration.
- Web Publishing batch utility.
- Essbase Integration Services (EIS) relational drill-through.
- Essbase XTD Deployment Services.
- SAP BW support.
- Related content as it relates to integrated Hyperion applications. (However, linked reporting objects, such as cell notes, URLs, and file attachments, are supported.)

#### **Over-the-Top Installation**

Installing Analyzer 7.2 over an existing Analyzer Server library is not supported. You must install Analyzer in a new library. For more information, see "Installing and Uninstalling Analyzer" in Chapter 5 on p. 19 and "Analyzer Migration" in Chapter 6 on p. 23.

#### Licensing

If you are upgrading from Analyzer 6.21 or 7.01, your existing license password will work in Analyzer 7.2. This password contains information about the number of licenses you purchased and the expiration date of those licenses.

#### Migrating Reports from ShowCase Analyzer 4.5

**Important:** Reports migrated from ShowCase Analyzer 4.5 to Analyzer 6.21 or 7.01 must be opened in 6.21 or 7.01 before they can be imported to Analyzer 7.2. Reports not opened in Analyzer 6.21 or 7.01 cannot be opened in 7.2.

#### **DBCS** Support

Analyzer 7.2 is supported on a system that uses a double-byte character set (DBCS) to represent character data. To use the functionality, you must install the DBCS-supported CD. To order the CD, contact your sales representative.

Prerequisites:

- iSeries: V5R2 or V5R3 with latest Cumulative package and group PTFs.
- PC: The PC used for Analyzer Server installation must use Windows Server 2003, Windows XP Professional (minimum Service Pack 1), or Windows 2000 Professional. The latest Service Packs are recommended.
- See the full list of environment requirements in Chapter 3.

When installing Analyzer on a DBCS system, DBCS users must connect to the iSeries with a 5035 CCSID profile rather than 5026. The 5035 CCSID is necessary for Java 1.4. If you do not use 5035, you may see a "failed to deploy" message during installation and the application will not run.

#### Unicode Compliance

Analyzer 7.2 supports the use of Unicode data.

#### ShowCase Suite Compatibility

Analyzer 7.2 supports ShowCase Suite versions 6.5, 6.51, and 7.0.

#### ShowCase Essbase Compatibility

Analyzer 7.2 supports ShowCase Essbase 7.1.

#### **Closing the Browser Will Not Save Reports**

When you connect to Java Web Client, two sessions open: the Web browser and the Java Web Client. Note that if you close the browser window without saving changes to a report, the changes will be lost.

#### Hybrid Analysis

Hybrid Analysis-enabled dimensions do not support the Also Select Descendants option in rows. Additionally, the Also Select Level option in rows displays member groupings incorrectly if this option was selected for an Essbase member in a Hybrid Analysis-enabled dimension. Selecting this option on a relational member within a Hybrid Analysis-enabled dimension will result in an error message.

ShowCase Essbase Hybrid Analysis restrictions apply to ShowCase Analyzer. For more information, see your ShowCase Essbase documentation.

#### Do Not Lose or Forget the Administrator Password

Administrators locked out of Analyzer must reinstall the product. There is no lockout recovery. If you are locked out of Analyzer and must reinstall, all data will be lost. Please call SPSS Technical Support for assistance.

#### **Linked Reporting Objects**

Linked Reporting Objects (LRO) are supported for cell notes, files, and URLs. However, Essbase Integration Services (EIS) Drill-Through is not supported. Enabling LRO indicators (whether or not LROs exist) may decrease Analyzer performance during report retrieval. By default, LRO indicators are not enabled.

- ► To enable LRO indicators for a report, open the report in Java Web Client. Then open the Cube Navigator and select Show Linked Reporting Object Indicators from the Options drop-down list.
- ► To enable the LRO indicators for each report the user creates, in User Preferences, select OLAP Server and then Show Linked Reporting Object Indicators.

#### Multiple Filter Dimension Member Selections Impact Retrieve Only Top/Bottom

Multiple filter axis dimension members are aggregated before being sent in a query. Because the client-based aggregation does not exist in the data source server, the query is processed in terms of the data values on the server. The discrepancy between client aggregations and server-based sorting and ranking results in irregular result sets. Users are strongly advised to nominate single filter dimension member selections when using Retrieve Only Top/Bottom and Restrict Data Analysis Tools.

#### **Data Model Limitations**

- The Suppress Missing Rows feature is not supported in ShowCase data models (SDMs).
- In SDM reports with lists disabled, dimension members are not displayed as the roll-up of individual members. The workaround is to add a calculated value that is the roll-up of individual members. For information on enabling lists, see "Lists" in Chapter 7 on p. 33.

#### SCJDBC Driver Restriction

Using the ShowCase JDBC driver to query a table that uses an SQL reserved word as a column heading could result in an Invalid SQL Query error message or could result in no data returned.

The ShowCase JDBC driver supports SQL reserved words as column headings only if the Query Builder is used and the column heading is enclosed in quotation marks.

Otherwise, the ShowCase JDBC driver does not support SQL reserved words as column headings. As a workaround, use the iSeries DB2 UDB driver instead, noting that the DB2 UDB driver does not include Warehouse Manager security or aliases. (For a list of common reserved words, see "No Data Returned or 'Invalid SQL Query' with ShowCase JDBC Driver" in Chapter 10 on p. 68.)

#### ShowCase Essbase Server Slow to Respond at First Touch

The first time you attempt to connect to a ShowCase Essbase Server from Analyzer 7.2, after starting the server or creating a new Essbase database connection, response may be slow.

#### Send to Clipboard and Send to Excel Services Store HTML, Not Data

The Send to Clipboard and Send to Excel service buttons export the current page of a data object in a report as HTML, not data.

#### Link to Executable Drill Link Option Not Available

Analyzer 7.01 offered drill linking to executables. Analyzer 7.2 does not support this option.

# **Environment Requirements**

This chapter includes the following topics:

- "Server Requirements"
- "Installer PC Requirements"
- "Client PC and Browser Requirements"
- "Sun Java Plug-in"

## Server Requirements

- OS/400 V5R2, V5R3, or V5R4 with latest Cumulative package and group PTFs.
- JDK 1.4 (5722JV1 Java Developer Kit 1.4).
- V5R4: Java Group PTF SF99291, level 1 or later, applied after JDK is installed. Database PTF SF99504, level 2 or later.
   V5R3: Java Group PTF SF99269 level 4 or later, applied after JDK is installed. Database and JDBC PTFs SI17835 and SI17838.
   V5R2: Java Group PTF SF99169 level 20 or later, applied after JDK is installed.
- iSeries licensed program 5722SS1 Option 12 (Host Servers) must be installed and running. You can start Host Servers on your iSeries with the STRHOSTSVR command.
- iSeries licensed program 5722TC1 (TCP/IP) must be installed and running. Start TCP/IP on your iSeries with the STRTCP command.
- If you plan to use ShowCase data models (*.sdm*), you must have the Warehouse Manager Server (version 6.5x or 7.0) installed.
- If you plan to use Analyzer with multidimensional databases, you must have ShowCase Essbase 7.1 patch 6 (7.10.060) installed.
- Portable Application Solutions Environment (PASE): To verify that PASE is installed type GO LICPGM and choose Option 10. Look for the following entry: 5722SS1 \*COMPATIBLE OS/400 - Portable App Solutions Environment If you do not have PASE installed, you can install it using your iSeries SS1 CDs.
- 300MB DASD.
- 2GB run-time memory. (This is the minimum requirement for run-time space. Additional space may be allocated as needed.)

## **Installer PC Requirements**

The PC used for Analyzer Server installation requires:

- Windows Server 2003, Windows XP Professional (minimum Service Pack 1), or Windows 2000 Professional. The latest Service Packs are recommended.
- Minimum 350MB free disk space.
- Microsoft Windows administrative authority to the PC. For more information, see your Windows documentation.

## **Client PC and Browser Requirements**

The requirements for using Analyzer applications are as follows:

| Chefter C System requirem |                                                                                                    |
|---------------------------|----------------------------------------------------------------------------------------------------|
| Computer                  | IBM or IBM-compatible personal computer                                                                                                    |
| Microprocessor            | Processor speed will affect performance. 450MHz minimum                                                                                                    |
| RAM                       | Memory will affect performance. 256MB minimum; 512MB recommended                                                                                                    |
| Hard disk space           | 50MB temporary space                                                                                                    |
| Operating system          | One of the following Microsoft operating systems:<br>Windows Server 2003<br>Windows XP Professional with Service Pack 2 or 3<br>Windows 2000 Professional with Service Pack 3 |
| Web browser               | Microsoft Internet Explorer 5.5 or 6.0 with Sun Java Plug-in 1.4.2_06 or later. (For more information, see "Sun Java Plug-in" below.)                                         |
| Other                     | Adobe Acrobat Reader 5.0 or higher.                                                                                                    |

*Client PC system requirements* 

Table 3-1

## Sun Java Plug-in

The Analyzer Java Web Client, Administration Tools Client, and API Toolkit all require Sun Java Plug-in 1.4.2\_06 or later. When you install the Java Plug-in, the Java 2 Runtime Environment is also installed. (For the purposes of this document, they are the same—both are needed to enable the Analyzer applet.) Your Web browser will detect your plug-in version. If you do not have the necessary plug-in, you can install it in the following way:

► On the Analyzer Launch Page, launch one of the Analyzer applications. You will be prompted with a security warning to install the Java 2 Runtime Environment. A link is provided to the Sun Microsystems Web site, where you can download the Java Plug-in. With a 56K connection, it may take as long as 45 minutes to download the plug-in. See the following figure.

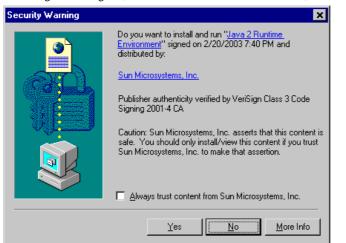

Figure 3-1 Installing Java Plug-in (with Java 2 Runtime Environment) from the server

#### Notes:

- You must have administrative authority to your PC to install the plug-in.
- The dialog box shown above may differ based on the Java Plug-in version you are installing.

## Java Plug-in Memory Guidelines

A minimum of 64MB and a maximum of 128MB is recommended for Java Plug-in memory. Insufficient memory may result in OutofMemory errors (when you are importing a large number of reports, for example). Increasing Java Plug-in memory on client workstations can result in improved performance. For instructions and other guidelines related to Analyzer performance, see Chapter 9 on p. 61.

# Licensing

This chapter describes Analyzer licensing, including instructions for entering and changing licensing passwords and displaying license information.

To enable Analyzer, you must enter a license password on the server. You can do this during installation or by modifying the file *Analyzer.properties* after installation. You will not be able to connect to the server from the launch page until you enter your license password.

If you are upgrading from Analyzer 6.21 or later, your existing license password will work in Analyzer 7.2. This password contains information about the number of licenses you purchased and the expiration date of those licenses.

The Analyzer license password is based on your iSeries model number and serial number. Each installation of Analyzer requires a unique password. (After installation, you can view the password by displaying the contents of the file *Analyzer.properties*, but you must contact Technical Support to decrypt the password.) The password allows a defined number of first-come, first-served connections to the Analyzer Server from Analyzer applications (the Java Web Client, the Administration Tools Client, or the Analysis Server Console). Each time a user logs on to an Analyzer application, one license is used.

Administrators can use the Analysis Server Console to display the number of users connected to Analyzer applications and to free licenses by forcibly logging off users from applications.

## Entering an Analyzer License Password

To connect to the server, you must enter a correct license password either during installation or later by modifying the file *Analyzer.properties*. If the license password is not entered during installation, the server will start, but users will receive a licensing error when attempting to connect to the server from the launch page. To enter your password by modifying the file *Analyzer.properties*:

- 1. Stop the Analyzer Server, following the instructions provided in "Stopping the Analyzer Server" in Chapter 8 on p. 46.
- 2. Open the file *Analyzer.properties* for editing. The file is in the IFS directory location /*ANZSERVER/proddata/config/* (where *ANZSERVER* is the Analyzer installation library).
- 3. Locate the following line:

LicensePassword=/

- 4. Replace the forward slash (/) with your Analyzer license password.
- 5. Save the file and start the Analyzer Server, following the instructions provided in "Starting the Analyzer Server" in Chapter 8 on p. 45.

## **Displaying Analyzer Settings**

You can display the Analyzer settings contained in the file *Analyzer.properties* through the Analyzer Configuration Test Servlet, including:

- OEM version
- Analyzer Server version
- License password (contact Technical Support to decrypt the password)
- Security settings
- Default named connection
- Whether relational connections (**not** ShowCase data models) are enabled or disabled
- Enterprise Reporting Home Page URL
- Warehouse Manager Server library

#### To display the file Analyzer.properties through the Analyzer Configuration Test Servlet:

1. Open Internet Explorer and enter the following URL:

#### http://iseriesname:ANZport/Analyzer/Config

where *iseriesname* is the name of your iSeries and *ANZport* is your Analyzer server port number—for example, *http://ouriseries:48693/Analyzer/Config*.

2. Click View Analyzer Properties File.

# Installing and Uninstalling Analyzer

Before you install Analyzer, see Chapter 3 for requirements.

This chapter includes the following topics:

- "Before You Install"
- "Installing Analyzer"
- "Specifying the Analyzer Code Page"
- "Installing Sample Reports"
- "Uninstalling Analyzer and Data"

### **Before You Install**

The ShowCase Analyzer Server is installed on the iSeries from a PC. You must meet the following criteria before beginning the installation:

- iSeries licensed program 5722SS1 Option 12 (Host Servers) must be installed and running. You can start Host Servers on your iSeries with the STRHOSTSVR command.
- iSeries licensed program 5722TC1 (TCP/IP) must be installed and running. Start TCP/IP on your iSeries with the STRTCP command.
- The user profile running the installation must have a user class of \*SECOFR or the equivalent server authority (\*ALLOBJ, \*IOSYSCFG, \*SAVSYS, \*JOBCTL, \*AUDIT, and \*SECADM authorities are needed). The installation will fail if the installing user profile setting is OWNER(\*GRPPRF). \*GRPPRF cannot own new objects created by the installing profile.
- The PC used for server installation must use Windows Server 2003, Windows XP Professional (minimum Service Pack 1), or Windows 2000 Professional with at least 350MB of free disk space. The latest Service Packs are recommended.
- You must have Microsoft Windows administrative authority over your PC to install the server. For more information, see your Windows documentation.
- You must install a new server. When you do so, the installation selects the default or an available port number. To select your own port number, use the WRKSRVTBLE command before installation to find an available number.

## Installing Analyzer

The Analyzer Server installation runs from a PC and transfers files to the iSeries. If there are already Analyzer libraries on the system, you must install a new library. Over-the-top installation is not supported.

*Note*: You cannot install Analyzer in the same server library with an existing Analyzer Server, Warehouse Manager Server, ShowCase Essbase, or Enterprise Reporting. You must install it in a new library.

- 1. Insert the CD into the CD-ROM drive on your PC.
- 2. Select Install Analyzer. It may take the setup program several minutes to run. During this time, the initial screen will not change.
- 3. In the Sign on to the Server dialog box, type the name (or IP address) of the iSeries on which you will install the server. Type your iSeries user name and password, using a profile of \*SECOFR or the equivalent server authority (\*ALLOBJ, \*IOSYSCFG, \*SAVSYS, \*JOBCTL, \*AUDIT, and \*SECADM authorities are needed).
- 4. Accept the default Analyzer library name, ANZSERVER, or specify a library name.
- 5. Enter your new Analyzer license password. If you do not know your password, leave the space blank. If the license password is not entered during the installation, the server will start, but you will receive a licensing error when you attempt to connect to the server from the launch page.
- 6. Accept the default port number (18682 or the next available port), or enter a port number in the range of 10000–65535. To find the available port numbers, use the iSeries command WRKSRVTBLE.
- 7. Record your port number. You will enter it as part of the URL for your Analyzer Launch Page.

*Note*: You can change your port number after installation via the Analyzer file *server.xml*. For details, see "Changing Your Server Port Number" in Chapter 8 on p. 46.

8. Follow the instructions on the screen, and use this chapter to complete the installation. The installation displays the recommended values for the options.

#### Completing the Installation

When the installation ends successfully, you will receive a completion message, and the Analyzer Server will be running. If you did not enter your license password during the installation, use the file *Analyzer.properties* to enter it now. For more information, see "Entering an Analyzer License Password" in Chapter 4 on p. 17.

*Important*: If the installer is not also the administrator, the administrator must grant the installer access to the file *Analyzer.properties*.

#### **Connecting to the Launch Page**

To connect to the Analyzer Launch Page, see the instructions in "Connecting to the Analyzer Launch Page" in Chapter 8 on p. 46.

## Specifying the Analyzer Code Page

To make sure that Analyzer interprets Essbase data correctly, specify an Analyzer code page that matches the Essbase ASCII CCSID, according to the table below. To set the code page, use the scolap.essbase\_encoding setting in the file *Analyzer.properties*. The default is windows-1252.

#### To Modify the Analyzer.properties File

- 1. Stop the Analyzer Server, following the instructions in "Stopping the Analyzer Server" in Chapter 8 on p. 46.
- 2. Open the file *Analyzer.properties* for editing. The file is in the IFS directory location /*ANZSERVER/proddata/config/* (where *ANZSERVER* is the Analyzer installation library).
- 3. Specify your code page according to the table below. For example:

scolap.essbase\_encoding=windows-1252

(where windows-1252 is the Analyzer code page)

Note: Use the appropriate Essbase column for the Essbase version you are using.

4. Save the file, and restart the Analyzer Server, following the instructions in "Starting the Analyzer Server" in Chapter 8 on p. 45.

| Language set                              | Essbase 6.51 ANSI<br>CCSID | Essbase 7.1 code page | Analyzer code page |
|-------------------------------------------|----------------------------|-----------------------|--------------------|
| Eastern European                          | 1250                       | MS1250                | windows-1250       |
| Russian                                   | 1251                       | MS1251                | windows-1251       |
| Western European<br>(U.S./North American) | 1252                       | MS1252                | windows-1252       |
| Greek                                     | 1253                       | MS1253                | windows-1253       |
| Turkish                                   | 1254                       | MS1254                | windows-1254       |
| Hebrew                                    | 1255                       | MS1255                | windows-1255       |
| Arabic                                    | 1256                       | MS1256                | windows-1256       |
| Baltics                                   | 1257                       | MS1257                | windows-1257       |
| Japanese                                  | 932                        | MS932                 | windows-31j        |
| Korean                                    | 949                        | MS949                 | x-windows-949      |
| Chinese (simplified)                      | 936                        | MS936                 | x-mswin-936        |
| Chinese (traditional)                     | 950                        | MS950                 | x-windows-950      |

Table 5-1

Finding the Analyzer code page based on language set and Essbase CCSID

## Installing Sample Reports

The Sample Report group (*Sample Reports.arg*) is installed to the server during installation and can be imported to the client in either of the following ways:

- Import from the IFS. In the Java Web Client, use the Analyzer import command to navigate to the IFS directory location /ANZSERVER/lib/Analyzer/samples/ (where ANZSERVER is the Analyzer installation library) in which the file is stored, and import the sample.
- Import from the CD. In the Java Web Client, use the Analyzer import command to navigate to the *Samples* folder on the CD, and import the sample.

For instructions on using the sample reports after you have imported them, see the *Hyperion Getting Started Guide*. To locate this document, go to *http://dev.hyperion.com*. Click Resource Library and then Technical Documentation. Under Hyperion Analyzer, click the Release 7.2 link.

## Uninstalling Analyzer and Data

*Warning*: Uninstalling Analyzer will delete all reports and security and configuration settings in the Analyzer environment. Back up your entire Analyzer environment before uninstalling. For information on backing up data, see "Saving and Restoring Data" in Chapter 8 on p. 56.

- 1. Log on to the iSeries with \*SECOFR or the equivalent server authority (\*ALLOBJ, \*IOSYSCFG, \*SAVSYS, \*JOBCTL, \*AUDIT, and \*SECADM authorities are needed).
- 2. To add the Analyzer library to your library list, type the command:

ADDLIBLE ANZSERVER

where ANZSERVER is the name of the Analyzer Server library.

- 3. Stop the Analyzer Server, following the instructions in "Stopping the Analyzer Server" in Chapter 8 on p. 46.
- 4. Run the SAVANZ command to back up your environment. Follow the instructions in "Saving and Restoring Data" in Chapter 8 on p. 56.
- 5. Enter the command UNINSTANZ, and press F4.
- 6. At the prompt, enter your Analyzer Server library name and press Enter.
- If your Analyzer environment is backed up completely and you are ready to delete the existing data, including the Analyzer library and IFS folder, change Proceed to delete environment? to \*YES to continue the uninstall process.

When the uninstallation is successful, you will receive the message ANALYZER UNINSTALL COMPLETED SUCCESSFULLY.

# **Analyzer Migration**

This chapter includes the following topics:

- "Migrating ShowCase Data Models"
- "Migrating ShowCase Analyzer 6.21 or 7.01 to ShowCase Analyzer 7.2"
- "Locating Data After Migration"
- "Troubleshooting Migration"

This chapter describes how to migrate older versions of Analyzer to ShowCase Analyzer 7.2. You can migrate from the following versions:

- ShowCase Analyzer 7.01 (running on iSeries)
- ShowCase Analyzer 6.21 (running on iSeries)

#### Notes:

- Migration from ShowCase Analyzer 4.5 is not supported. Analyzer 4.5 users must migrate to Analyzer 6.21 or 7.01 before migrating to Analyzer 7.2. For migration instructions, see the ShowCase Analyzer 6.21 Guide or the ShowCase Analyzer 7.01 Guide.
- Important: Reports migrated from ShowCase Analyzer 4.5 to Analyzer 6.21 or 7.01 must be opened in 6.21 or 7.01 before they can be imported to Analyzer 7.2. Reports not opened in Analyzer 6.21 or 7.01 cannot be opened in 7.2.
- Migration from Hyperion Analyzer is not supported. Users can manually import reports from Hyperion Analyzer 6.21, 6.5, 6.51, 7.0, 7.01, or 7.2 after installing ShowCase Analyzer. This is accomplished through the Analyzer *Import/Export* feature. See the "Importing Reports and Presentations" topic in the Analyzer Java Web Client online Help for details.

## Migrating ShowCase Data Models

Before migrating to Analyzer, prepare your ShowCase data models for migration:

- Define a named connection in the file *QueryEngine.cfg* on your Analyzer 7.2 Server. For more information, see "Named Connections" in Chapter 7 on p. 38.
- Specify the library, URL, and named connection of your data models in the file Analyzer.properties on your Analyzer 7.2 Server. For more information, see "Modifying the Analyzer.properties File" in Chapter 8 on p. 47 and "Named Connections" in Chapter 7 on p. 38.

*Note:* If the library, URL, and named connection values you specify for 7.2 are different from the values specified in 6.21/7.01, you must edit your SDM connections after migration to match the 7.2 values. For information on editing SDM connections, see "Modifying an Existing Data Model Connection" in Chapter 7 on p. 32.

## Migrating ShowCase Analyzer 6.21 or 7.01 to ShowCase Analyzer 7.2

This migration is accomplished using the Save/Restore commands. Over-the-top migration—installing Analyzer 7.2 over an existing Analyzer Server library—is not supported.

*Note*: Reports migrate when they are opened in the Analyzer 7.2 client. Once saved in 7.2, they cannot be used in a pre-7.2 version.

#### To migrate using the Save/Restore commands:

- 1. Use the SAVANZ command to save your current production Analyzer information. For instructions, see your *Analyzer 6.21 Guide* or *Analyzer 7.01 Guide*.
- Start the Analyzer 7.2 installation, and follow the instructions in "Before You Install" in Chapter 5 on p. 19. When installation is complete, you will have installed the Analyzer 7.2 server into a new test library.
- 3. To initialize licensing, log on and off Analyzer 7.2 at least once.
- 4. If you are migrating ShowCase data models (*.sdm*), follow the instructions in "Migrating ShowCase Data Models" on p. 23.
- 5. Run the RSTANZ command using the new 7.2 test library as your 7.2 target Analyzer library, following the instructions in "Restoring Analyzer Data" in Chapter 8 on p. 57.
- 6. Verify that the Analyzer 7.2 installation in the test environment functions properly and contains the appropriate data. If the test environment is not functioning properly, repeat steps 1 through 6.
- 7. To install Analyzer 7.2 in a production environment, repeat steps 1 through 6.

## Locating Data After Migration

Save and restore migration attempts to migrate ShowCase Analyzer users, groups, and databases to ShowCase Analyzer 7.2. The following table describes where your information will be stored after migration.

Notes:

- In Analyzer 7.01, databases created in the Administration Tools Client were called global databases, and databases created in the Java Web Client were called personal databases. Global databases were labeled with a database icon; personal databases were labeled with a user icon. These distinctions do not exist in Analyzer 7.2.
- Report groups, or reports copied into a set, do not exist in Analyzer 7.2. They have been replaced by playlists of reports called presentations. A presentation is a list of references to reports, folders, links, and shortcuts in the repository. For more information on presentations, see the ShowCase Analyzer online Help.

| Table 6-1     |                 |
|---------------|-----------------|
| Locating data | after migration |

| ShowCase Analyzer 6.21/7.01 | ShowCase Analyzer 7.2                                                                                                    |
|-----------------------------|----------------------------------------------------------------------------------------------------|
| Global databases            | Global databases migrate to the following location:<br>/Groups/Everyone/Databases/Dbase1<br>where Dbase1 is the database name.                                                                                                    |
| Personal databases          | Personal databases migrate to the following<br>location:<br>/Users/UserA/Databases/Dbase1<br>where UserA is the database owner and Dbase1 is<br>the database name.                                                                                                    |
| Reports and report groups   | Reports migrate to the following location:Reports/Rgroup1/Report1where Rgroup1 is the report group name andReport1 is the report name.Report groups migrate as presentations to thefollowing location:Reports/Rgroup1/Rgroup1where the second Rgroup1 is the presentation name.Presentation links are also created at the followinglocation:/Users/UserA/Desktop/Rgroup1where UserA is the presentation owner and Rgroup1is the presentation link. |

## Troubleshooting Migration

For help migrating from ShowCase Analyzer 6.21 or 7.01 to Analyzer 7.2, contact SPSS Technical Support.

# Data Models and Relational Connections

This chapter includes the following topics:

- "Working with ShowCase Data Models in Analyzer 7.2"
- "Named Connections"
- "Relational Database Connections"
- "Using UNIONs"

In addition to multidimensional OLAP database connections, Analyzer provides two ways to access relational data: **ShowCase data model connections** and **relational database connections**.

ShowCase data model connections allow you to access data models (*.sdm*) and lookups (*.slp*) created in ShowCase Query. (The Query guided interface allows you to specify the data source, tables and joins, columns, conditions, and sort order. Because Query does not directly connect to the Analyzer Server, you must save data models or lookups to the ShowCase Server to make them accessible from Analyzer.) This chapter will help you to prepare your data models and lookups for use in Analyzer.

Relational database connections allow you to retrieve relational tables from DB2, Microsoft SQL Server, or Oracle and define their properties within Analyzer. For information on relational database connections, see "Relational Database Connections" on p. 39 and the ShowCase Analyzer online Help.

### Working with ShowCase Data Models in Analyzer 7.2

ShowCase data models (SDM) and lookups are created in Query. Because Query cannot directly connect to the Analyzer Server, models and lookups are stored and secured by the Warehouse Manager Server. Analyzer supports ShowCase data models and lookups according to the following guidelines:

- After an SDM connection is created (manually or via migration), the named connection configured for the SDM connection must, at a minimum, reference a 6.5x or 7.0 Warehouse Manager Server. Otherwise, the user will receive a licensing error when attempting to display an SDM report.
- When defining data model connections, the Warehouse Manager Server and Orion Application Server must be running.
- When accessing data using a data model, the Warehouse Manager Server must be running.

- Define a named connection within the Analyzer Server (*QueryEngine.cfg*) to point to the Warehouse Manager Server for data access. For instructions, see "Named Connections" on p. 38.
- Use the Warehouse Manager Client to set data model security. For security information, see the ShowCase Administrator's Guide.

*Note*: When applying ShowCase security to the Warehouse Manager Server (via Warehouse Manager Client), wait 10 minutes, log off Analyzer, and then log on and reconnect to your ShowCase data model to ensure that the changes take effect.

When defining a data model connection, you are required to enter an Enterprise Reporting (ShowCase Server) user ID. You may be prompted for the iSeries user ID and password so that the Analyzer Server can determine lookup names.

### Setting Default ShowCase Data Model Properties

To prepare for the addition of new SDM connections, you can set default SDM properties in the file *Analyzer.properties*. Setting these properties will automatically fill in sections of the Database Connection dialog box and the Enterprise Reporting Login dialog box. To set default SDM properties in *Analyzer.properties*:

- 1. Stop the Analyzer Server, following the instructions in "Stopping the Analyzer Server" in Chapter 8 on p. 46.
- 2. Open the file *Analyzer.properties* for editing. The file is in the IFS directory location /*ANZSERVER/proddata/config/* (where *ANZSERVER* is the Analyzer installation library).
- 3. Locate the following lines in the file:

analyzer.sdm.ERURL=
analyzer.sdm.ERLibrary=

analyzer.sdm.ERConnection=

Edit the lines as shown in the following example:

analyzer.sdm.ERURL=http://servername:48671

analyzer.sdm.ERLibrary=SCSERVER

analyzer.sdm.ERConnection=NCStanza

In the example,

- servername is the relational database (RDB) name of your iSeries and the port you specified for the Orion Application Server when you installed the Warehouse Manager Server components. The default Orion port number is 48671. This is not your Analyzer port number or Warehouse Manager port number.
- SCSERVER is the name of the Warehouse Manager Server library in which the data models are stored.
- NCStanza is the name of the named connection stanza. For more information on named connection stanzas, see "Named Connections" on p. 38.

4. Save the file, and restart the Analyzer Server, following the instructions in "Starting the Analyzer Server" in Chapter 8 on p. 45.

### Adding a ShowCase Data Model Connection

This procedure assumes that you have created a data model in ShowCase Query and saved it to the ShowCase Server.

*Note*: To create data models successfully, you must have ShowCase version 6.5x or 7.0. This includes server and client versions.

- 1. Before adding a ShowCase data model connection, define a named connection in the Analyzer Server file *QueryEngine.cfg* to point to the Warehouse Manager Server for data access. For more information, see "Named Connections" on p. 38.
- 2. Start the Warehouse Manager Server and Orion Application Server.
- 3. In Analyzer, log on to the Administration Tools Client or the Java Web Client.
- To create a database connection, from the File menu choose: New Database Connection ShowCase Data Model
- 5. In the Database Connection dialog box, enter the information as shown in the following figure.

*Note:* To automatically fill in the Enterprise Reporting Home Page URL and Named Connection fields, use the file *Analyzer.properties* to specify a default Enterprise Reporting Home Page URL, Warehouse Manager Server library, and named connection. For information on how to modify *Analyzer.properties*, see "Setting Default ShowCase Data Model Properties" on p. 28.

| Figure 7-1 |            |        |     |
|------------|------------|--------|-----|
| Database   | Connection | dialog | box |

| ShowCase Analyzer         |                                                                                                    |
|---------------------------|----------------------------------------------------------------------------------------------------|
|                           | ShowCase™ Analyzer<br>Java Web Client                                                                                                    |
| FILE EDIT VIEW GO DISPLAY | <u>H</u> ELP    🖬 🖹 - 🚔 🔚 🛒   🚔   や - ペ -   🐔 🖛 🔶   💞   🖆 🖳 🗠                                                                                                    |
| Database Connection       |                                                                                                    |
| No Report                 | Enterprise Reporting Home Page URL:<br>http://servername:48671<br>ShowCase Data Model File Name:<br>/<br>Logon Information<br>Named Connection:<br>NCStanza<br>User ID<br>User<br>Password<br>********<br>Save User ID and Password<br>Browse SDM Files<br>Browse |

- Enterprise Reporting Home Page URL. Include the relational database (RDB) name of your iSeries and the port you specified for the Orion Application Server when you installed the Warehouse Manager Server components. The default Orion port number is 48671. This is not your Analyzer port number or Warehouse Manager port number.
- ShowCase Data Model File Name. This field defaults to a forward slash (/) until you have chosen the ShowCase data model to which you will connect.
- Named Connection. Name of the stanza [in brackets] that you created in the file *QueryEngine.cfg*. For more information, see "To Define Named Connections" on p. 38.
- **User ID and Password.** Enter a valid data source user ID and password.

*Note*: If you select Save User ID and Password, Analyzer will remember your user ID and password when you use this ShowCase data model connection.

- 6. Click Browse.
- 7. In the Enterprise Reporting Login dialog box, enter the information as shown in the following figure, and click OK.

*Note*: For convenience, the Enterprise Reporting Home Page URL field, User ID field, and Password field are automatically filled in based on the information that you entered in the Database Connection dialog box.

| Interprise Reporting Login dialog   | box |       |
|-------------------------------------|-----|-------|
|                                     |     |       |
|                                     |     |       |
| Enterprise Reporting Home Page URL: |     |       |
| http://servername:48671             |     |       |
| Warehouse Manager Server Library:   |     |       |
| SCSERVER                            |     |       |
| User ID:                            |     |       |
| User                                |     |       |
| Password:                           |     |       |
| *****                               |     |       |
| *****                               |     |       |
|                                     |     |       |
| HELP                                | ок  | CANCE |

- Warehouse Manager Server Library. Name of the Warehouse Manager Server library in which the data models are stored. The default is SCSERVER. If you used the file Analyzer.properties to specify a Warehouse Manager Server library in step 5, this field is automatically filled in.
- User ID and Password. Enter a valid Enterprise Reporting user ID and password. This is the same information that you use to save to the ShowCase Server.
- 8. In the Open from Enterprise Reporting dialog box, locate the ShowCase data model (*.sdm*), and click OK.
- 9. In the Database Connection dialog box, the ShowCase Data Model File Name field is now filled in. Click Finish.

*Note*: To format your ShowCase data model connection, before clicking Finish, click Next to apply formatting. For more information on formatting, see the Java Web Client online Help. If lists are enabled, click Next to add or edit lists. For details on enabling lists, see "Lists" on p. 33.

| Figure 7-3          |        |     |
|---------------------|--------|-----|
| Database Connection | dialog | box |

| ShowCase Analyzer                                         |                                                                                                    |
|-----------------------------------------------------------|----------------------------------------------------------------------------------------------------|
|                                                           | ShowCase™ Analyzer<br>Java Web Client                                                                                                    |
| <u>F</u> ILE <u>E</u> DIT <u>V</u> IEW GO <u>D</u> ISPLAY | Help    🖬 🗈 - 🐸 🖫 🛒   🛫   ↔ - ↔ -   🏠 ← →   💞   🖆 🖳 🗠                                                                                                    |
| Database Connection                                       | CONNECTION > FORMATTING >                                                                                                    |
| No Report                                                 | Enterprise Reporting Home Page URL:<br>http://servername:48671<br>ShowCase Data Model File Name:<br>/Sample Data/QMODEL_1.sdm<br>Logon Information<br>Named Connection:<br>NCStanza<br>User ID<br>User<br>Password<br>*******<br>Save User ID and Password<br>Browse SDM Files<br>Refresh File Dec 19, 2005 11:25:00 AM CST<br>BACK NEXT FINSH CANCEL |

10. In the Save As dialog box, choose a location, enter a filename, and click OK. The connection will be created and will appear in your list of databases.

### Modifying an Existing Data Model Connection

To modify the definition of an existing data model connection or lookup (for example, to add columns, to change the SELECT statement, or to change a lookup), first use Query to save the new information to the Warehouse Manager Server.

Because Analyzer "imports" data models and lookups from the Warehouse Manager Server to the Analyzer Server, changes to the data models or lookups are not automatically applied to the Analyzer database connection. You must click the Refresh File button in Analyzer to reimport the data model. (However, when you click the Refresh File button, all data formatting and lists defined in Analyzer will be lost. You will need to redefine formatting and lists.) If a lookup has been changed, you must refresh each data model that uses that lookup.

1. In the Administration Tools Client or the Java Web Client, select the data model connection that you want to change.

- 2. Right-click the data model connection to display the drop-down menu and select Edit.
- 3. In the Database Connection dialog box, enter your Enterprise Reporting (ShowCase Server) user ID and password. Click Refresh File. If your Enterprise Reporting and iSeries user IDs differ, you will be prompted for your iSeries user ID and password so that the Analyzer Server can determine the lookup names.
- 4. In the Open from Enterprise Reporting dialog box, locate the data model, and click OK.
- 5. Click Finish. This reimports the connection.

*Note*: Reimporting the connection will cause all formatting and lists to be lost. You will need to redefine formatting and lists.

#### Lists

Lists are ad hoc member groups associated with a Showcase data model connection. They provide access to Analyzer date-range and roll-up features. Lists are disabled by default.

#### **Enabling Lists**

To enable lists, you must modify the file Analyzer.properties.

#### To Modify the Analyzer.properties File

- 1. Stop the Analyzer Server, following the instructions in "Stopping the Analyzer Server" in Chapter 8 on p. 46.
- 2. Open *Analyzer.properties* for editing. The file is in the IFS directory location /*ANZSERVER/proddata/config/* (where *ANZSERVER* is the Analyzer installation library).
- Add the following line to the file: scolap.use\_SDM\_lists=true

*Note*: A line containing the phrase scolap.use\_SDM\_lists may already exist in the file. If so, edit it to match the line above.

4. Save the file, and restart the Analyzer Server, following the instructions in "Starting the Analyzer Server" in Chapter 8 on p. 45.

#### Creating a New Range List

A range list allows you to build a list by specifying members in a given range. When a query is run, all members in that range are included in the list.

- 1. To create a range list, log on to the Administration Tools Client or the Java Web Client.
- 2. In the Administration Tools Client, use the Repository tab navigation panel to navigate to the database for which you want to create a list.

In the Java Web Client, use the Browser tab navigation panel to navigate to the database for which you want to create a list.

Figure 7-4

- 3. Right-click the database to display the drop-down menu and select Edit.
- 4. In the Database Connection dialog box, enter the correct data source user ID and password, and click Next to display the Lists tab.
- 5. Right-click a dimension to display the drop-down menu and select New List. This displays the SDM List Properties dialog box.
- 6. If it is not already selected, select Range from the List Type group in the upper right corner of the SDM List Properties dialog box.
- 7. Enter the information as shown in the following figure.

| SDM List Properties dialog box |                        |
|--------------------------------|------------------------|
| SDM List Properties            | ×                      |
|                                | ۲ <sup>List Type</sup> |
| Name:                          | ⊖ Selection            |
| February                       | Range                  |
| First Member:<br>2005-02-01    |                        |
| Last Member:                   |                        |
| 2005-02-28                     |                        |
| HELP                           | OK CANCEL              |

- **Name.** Name of the list you are creating.
- **First Member.** The first member of the range.
- Last Member. The last member of the range.

The following statements are true of range-list members:

- Members in a range-list dimension without lookups are ordered based on the column in the SDM query that correlates to that dimension. This ordering determines which dimension members are included in a range list. First and last member values must match one of three SDM query column types: date, numeric, or string. Date columns are ordered chronologically and must be in ISO format: 2005-09-27 (year, month, date). Numeric columns are ordered numerically and must be numbers. String columns are ordered alphabetically regardless of case or locale.
- Members in a range-list dimension with lookups are ordered alphabetically based on the mapped member name regardless of case or locale.

- You can create an open-ended range list by leaving either the first or last member field blank. For example, if you specify M as the first member for a dimension containing state names and leave the last member field blank, the resulting list will include the states Maine through Wyoming.
- Members need not exist in the dimension. However, if both members exist in the dimension, the first member must precede the last member. For example, if the dimension contains states, entering M as a first member and A as a last member is invalid.
- Members must be 30 characters or less.
- 8. Click OK to add the list.

Continue to add new lists as needed by repeating steps 5 through 8.

9. Click Finish to save your changes.

*Note*: You can also create a range list when you create a new ShowCase data model connection. To enable lists, follow the instructions in "Enabling Lists" on p. 33. Then when you create your data model connection, click Next to add lists before clicking Finish. For details on creating ShowCase data model connections, see "Adding a ShowCase Data Model Connection" on p. 29.

#### Creating a New Selection List

A selection list allows you to build a list from existing members. If members are added or removed from the database, the selection list does not change.

- 1. To create a selection list, start by following the instructions in steps 1 through 4 of "Creating a New Range List" on p. 33.
- 2. Right-click a dimension to display the drop-down menu and select New List. This displays the SDM List Properties dialog box.
- 3. If it is not already selected, select Selection from the List Type group in the upper right corner of the SDM List Properties dialog box.
- 4. Enter the information as shown in the following figure.

### Figure 7-5

SDM List Properties dialog box

| Туре—     |
|-----------|
| Selection |
| Range     |
|           |
|           |
|           |
|           |
|           |
|           |
|           |
|           |
|           |
|           |
|           |
|           |
|           |
|           |

- **Name**. Name of the list you are creating.
- Available Members. Database members available for inclusion in the list.
- Selected Members. Click an available member and drag it to the Selected Members group to add it to the list. You cannot drag and drop multiple members.

*Note*: To remove a member from the list of Selected Members, click the member and drag it back to the Available Members group.

5. Click OK to add the list.

Continue to add new lists by repeating steps 2 through 5.

6. Click Finish to save your changes.

*Note*: You can also create a selection list when you create a new ShowCase data model connection. To enable lists, follow the instructions in "Enabling Lists" on p. 33. Then when you create your data model connection, click Next to add lists before clicking Finish. For details on creating ShowCase data model connections, see "Adding a ShowCase Data Model Connection" on p. 29.

#### Using a List in a Report

When you create a report, all lists associated with an SDM appear at the end of the list of dimension children in the dimension browser dialog box, as shown in the following figure. Lists behave like any other member selected in a report.

Data Models and Relational Connections

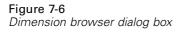

| MAME Browser                                                          | ×                                                      |
|-----------------------------------------------------------------------|--------------------------------------------------------|
| [Browse                                                               | Selections                                             |
|                                                                       | Outdoor Connection                                     |
|                                                                       |                                                        |
| Dimension Labels<br>Use Default (Descriptions)<br>Descriptions<br>IDs | Selection Options Preview Selections Remove Remove All |
| HELP                                                                  | OK CANCEL                                              |

#### **Editing Lists**

To edit an existing list:

- 1. Start by following the instructions in steps 1 through 4 of "Creating a New Range List" on p. 33.
- 2. Right-click a list to display the drop-down menu and select Edit. This displays the SDM List Properties dialog box.
- 3. Add or remove members from the list as described in "Creating a New Range List" on p. 33 and "Creating a New Selection List" on p. 35.
- 4. Click Finish to save your changes.

#### **Deleting Lists**

To delete an existing list:

- 1. Start by following the instructions in steps 1 through 4 of "Creating a New Range List" on p. 33.
- 2. Right-click a list to display the drop-down menu and select Delete.
- 3. Click Finish to save your changes.

#### **Disabling Lists**

To disable lists, you must modify the file Analyzer.properties.

#### To Modify the Analyzer.properties File

- 1. Stop the Analyzer Server, following the instructions in "Stopping the Analyzer Server" in Chapter 8 on p. 46.
- 2. Open *Analyzer.properties* for editing. The file is in the IFS directory location /*ANZSERVER/proddata/config/* (where *ANZSERVER* is the Analyzer installation library).
- 3. Locate the following line in the file: scolap.use\_SDM\_lists=true
- Edit the line to read: scolap.use\_SDM\_lists=false
- 5. Save the file, and restart the Analyzer Server, following the instructions in "Starting the Analyzer Server" in Chapter 8 on p. 45.

### Named Connections

A named connection links the Analyzer Server to the Warehouse Manager Server. This link is defined in the file *QueryEngine.cfg* on the Analyzer Server and provides data access and enables ShowCase security for data models. You must define a named connection before you migrate or work with data models in Analyzer.

When you define a named connection, the stanza name [in brackets] must match your named connection entries when defining ShowCase data models in the file *Analyzer.properties* and when creating a new data model connection. (See Figure 7-1 on p. 30.)

### **To Define Named Connections**

These instructions describe how to edit the file *QueryEngine.cfg* to establish a named connection.

- 1. Stop the Analyzer Server, following the instructions in "Stopping the Analyzer Server" in Chapter 8 on p. 46.
- Open QueryEngine.cfg for editing. The file is in the IFS directory location /ANZSERVER/proddata/reportservice/config/ (where ANZSERVER is the Analyzer 7.2 installation directory).
- 3. Define a named connection, using the following example as a guide. Additional instructions are included in the *Enterprise Reporting Administrator's Guide*.

```
[NCStanza]
DRIVER_CLASSNAME=com.showcasecorp.jdbc.SCDriver
URL=jdbc:showcasecorp://server_name:43419;translate binary=true
```

In the example,

- INCStanza] is the stanza name. It must match your named connection entries when defining ShowCase data models in the file *Analyzer.properties* and when creating a new data model connection. (See Figure 7-1 on p. 30.)
- server\_name is the system name. For example, on the iSeries, it is the relational database (RDB) name of the iSeries in which the data models are stored. This is the name of the iSeries as defined in WRKRDBDIRE with \*LOCAL.
- 43419 is the port number of the Warehouse Manager Server in which the data models are stored.
- 4. Save the file *QueryEngine.cfg*, and restart the Analyzer Server, following the instructions in "Starting the Analyzer Server" in Chapter 8 on p. 45.

### **Relational Database Connections**

Relational database connections allow you to retrieve relational tables and define their properties in Analyzer. There are several ways to access relational data using Analyzer, including ShowCase data models (described in this chapter), custom report SQL spreadsheets, relational drill-through, and relational database connections (ROLAP). The online Help provides information about these data access methods. Supported data sources are described in the following table.

### Supported Data Sources

The following relational data sources are supported for Analyzer. The drivers are installed with Analyzer.

| Table 7-1 |      |         |
|-----------|------|---------|
| Supported | data | sources |

| Driver type          | Supported data sources                                                                                                    |
|----------------------|----------------------------------------------------------------------------------------------------|
| ShowCase JDBC        | iSeries DB2 UDB. (Use if you want to use ShowCase security and other Warehouse Manager functions.)                                                                                   |
| iSeries DB2 UDB      | iSeries DB2 UDB                                                                                                    |
| Microsoft SQL Server | Running on Microsoft Windows via Tabular DataStream (TDS):<br>Microsoft SQL Server 7.0<br>Microsoft SQL Server 2000 with SP1 and SP2<br>Microsoft SQL Server 2000 Enterprise Edition |
| Oracle Database      | Running on Windows and UNIX:<br>Oracle 8i R2 (8.1.6)<br>Oracle 8i R3 (8.1.7)<br>Oracle 9i<br>Oracle 9i R1<br>Oracle 9i R2                                                            |

### **Configuring Relational Connections**

The following instructions help you to define a relational database connection (ROLAP).

*Note*: Before creating a relational connection, make sure the server to which you plan to connect is running.

- 1. Log on to the Administration Tools Client or the Java Web Client.
- 2. From the File menu choose:
  - New Database Connection Relational Connection

This opens the Configure JDBC Driver dialog box.

For information about relational database connections, see the Analyzer online Help.

### Specifying a JDBC Driver

**ShowCase JDBC**. You can use this driver for DB2 data. When you choose this driver, the JDBC Driver field will be filled in automatically, as shown in the following figure. In the Database Connection String field, replace server\_name with the name of your iSeries hosting the database. This is the name of the iSeries as defined in WRKRDBDIRE with \*LOCAL. Replace 43419 with the port of the server library hosting the database. Finally, enter the user name and password that will allow you to access the target database.

Data Models and Relational Connections

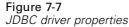

| ShowCase Analyzer         |                                                                                                    |
|---------------------------|----------------------------------------------------------------------------------------------------|
|                           | ShowCase™ Analyzer<br>Java Web Client                                                                                                    |
| FILE EDIT VIEW GO DISPLAY | HELP    🖬 🗈 - 📂 🖫 🕼   🚭   ↔ - ↔ -   🏠 🖛 🔿   💞   🗹 🖳 🗠                                                                                                    |
| Database Connection       | CONNECTION > SELECT FACT TABLE > DEFINE CUBE >                                                                                                    |
|                           | JDBC Driver Properties         Driver Type         ShowCase JDBC         JDBC Driver         com.showcasecorp.jdbc.SCDriver         Database Connection String         jdbc:showcasecorp.f/server_name:43419;translate binary=true         JDBC Username         Your database user name         JDBC Password         *******         Test Connection |
| No Report                 |                                                                                                    |

**iSeries DB2 UDB**. This driver is the OS/400 native DB2 driver. When you choose this driver, the JDBC Driver field will be filled in automatically. The Database Connection String field will display the following string:

jdbc:db2.\*LOCAL;translate binary=true

This string requires no modifications unless your database is on a server different from where Analyzer is running. If so, replace \*LOCAL with your server name and port number, separated by a colon. Finally, enter the user name and password that will allow you to access the target database.

**Microsoft SQL Server**. When you choose this driver, the Driver field will be filled in automatically. The Database Connection String field will display the following string:

jdbc:merant:sqlserver://server\_name:1433;DatabaseName=database\_name;SelectMethod=cursor

In the string, replace server\_name with the name of your server hosting the database, and replace database\_name with the name of your database. Do not change the port number (1433). Finally, enter the user name and password that will allow you to access the target database.

**Oracle Database**. When you choose this driver, the Driver field will be filled in automatically. The Database Connection String field will display the following string:

jdbc:merant:oracle://server\_name:1521;SID=your\_SID

In the string, replace server\_name with the name of your server hosting the database, and replace your\_SID with your service ID (SID). Do not change the port number (1521). Finally, enter the user name and password that will allow you to access the target database.

► To complete your relational database connection, click Next to continue choosing relational tables and defining table properties. For more information, see the online Help.

*Note*: After completing the dialog box fields, you can click Test Connection to verify the connection.

### Using the SQL Query Builder Wizard

If you use the SQL Query Builder Wizard to create an SQL spreadsheet and if you use the ShowCase JDBC driver or the DB2 UDB driver, you must specify the library (where the data reside) in the JDBC Connection String field.

**ShowCase JDBC**. When you choose this driver, the JDBC Driver field will be filled in automatically, as shown in the following figure. In the JDBC Connection String field, replace server\_name with the name of your iSeries hosting the database. This is the name of the iSeries as defined in WRKRDBDIRE with \*LOCAL. Replace 43419 with the port of the server library hosting the database. Replace library\_name with the library housing the data. If the library name is not supplied, no table choices will be displayed in the wizard. Finally, enter the user name and password that will allow you to access the target database.

For example: jdbc:showcasecorp://MyServer:43419;translate binary=true;libraries=SCSAMPLE70.

Data Models and Relational Connections

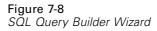

| Enter SQL Query                                                                    |
|------------------------------------------------------------------------------------|
| JDBC Driver Properties                                                             |
| JDBC Driver                                                                        |
| JDBC Connection String                                                             |
| jdbc:showcasecorp://server_name:43419;translate binary=true;libraries=library_name |
| JDBC Username SC Username JDBC Password                                            |
| Test Connection                                                                    |
| CQuery Governor-                                                                   |
| JDBC Row Limit 250 C Fetch Size 100                                                |
| rSQL Query-                                                                        |
| Query Builder                                                                      |
|                                                                                    |
|                                                                                    |
|                                                                                    |
| HELP OK CANCEL                                                                     |

**iSeries DB2 UDB**. This driver is the OS/400 native DB2 driver. When you choose this driver, the JDBC Driver field will be filled in automatically with the following string:

jdbc:db2:\*LOCAL/library\_name;translate binary=true

In the JDBC Connection String field, the library name must be included as part of the string, after the server name. If the library name is not supplied, no table choices will be displayed in the wizard. If your database is on a server different from where Analyzer is running, replace \*LOCAL with your server name and port number, separated by a colon. Finally, enter the user name and password that will allow you to access the target database.

For example: jdbc:db2:\*L0CAL/SCSAMPLE70;translate binary=true.

For more information about the SQL Query Builder, see the Analyzer online Help.

### **Disabling Relational Connections**

Warehouse Manager row and column security is supported for relational connections that use the ShowCase JDBC driver, but it is *not* supported for relational connections that use the iSeries DB2 UDB driver, the Oracle driver, or the SQL Server driver. Therefore, you may want to disable relational connections (they are enabled by default). The following steps will help you to disable the Relational Connection menu option in Analyzer.

- 1. Stop the Analyzer Server, following the instructions in "Stopping the Analyzer Server" in Chapter 8 on p. 46.
- 2. Open the file *Analyzer.properties* for editing. The file is in the IFS directory location /*ANZSERVER/proddata/config/* (where *ANZSERVER* is the Analyzer installation library).
- 3. Locate the following line in the file: DisableRelational=No

Edit the line to read: DisableRelational=Yes

4. Save the file and restart the Analyzer Server, following the instructions in "Starting the Analyzer Server" in Chapter 8 on p. 45.

*Note*: Disabling relational connections affects only connections created after you disable this function. Existing connections will continue to work.

### Using UNIONs

To use UNIONs in Analyzer:

Create a view with a UNION in its SQL statement. Do not use Query to create the view. Then, do one of the following:

▶ Use Query to define an Analyzer data model, using your iSeries view as your source.

or

Create a relational connection in Analyzer that targets your view as a database. When you create the relational connection, log on to the Analyzer Administration Tools Client or the Java Web Client, and from the File menu choose:

```
New
Database Connection
Relational Connection
```

*Note*: ShowCase data models (SDMs) containing UNIONs are not supported, but SDMs can refer to views containing UNIONs.

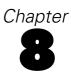

# Analyzer Administration

This chapter includes the following topics:

- "Starting and Stopping the Analyzer Server"
- "Connecting to the Analyzer Launch Page"
- "Changing Your Server Port Number"
- "Modifying the Analyzer.properties File"
- "Security Settings"
- "Saving and Restoring Data"
- "Setting Up the Mail Server"
- "Analyzer Commands"

*Note*: When you run the Analyzer commands, you must log on to the iSeries with a profile that has a user class of \*SECOFR or equivalent authority (\*ALLOBJ, \*IOSYSCFG, \*SAVSYS, \*JOBCTL, \*AUDIT, and \*SECADM authorities are needed).

### Starting and Stopping the Analyzer Server

### Starting the Analyzer Server

The STRANZ command starts the Analyzer server.

*Note*: When running a job, Analyzer uses the \*CURRENT CCSID value of the user running the job. Therefore, the CCSID value for the current job running the STRANZ command will also be used for the Analyzer Server. Job CCSID 65535 is not supported.

- 1. Log on to the iSeries with a profile that has a user class of \*SECOFR or equivalent authority (\*ALLOBJ, \*IOSYSCFG, \*SAVSYS, \*JOBCTL, \*AUDIT, and \*SECADM authorities are needed). The profile used to start the Analyzer Server cannot use a password of \*NONE.
- 2. To add the Analyzer Server library to your library list, run the command:

ADDLIBLE ANZSERVER

where ANZSERVER is the name of your Analyzer Server library.

3. Run the STRANZ command.

### Stopping the Analyzer Server

The ENDANZ command terminates all current connections to the specified library and stops the server.

- 1. Log on to the iSeries with a profile that has a user class of \*SECOFR or equivalent authority (\*ALLOBJ, \*IOSYSCFG, \*SAVSYS, \*JOBCTL, \*AUDIT, and \*SECADM authorities are needed).
- 2. To add the Analyzer Server library to your library list, run the command:

ADDLIBLE ANZSERVER

where ANZSERVER is the name of your Analyzer Server library.

3. Run the ENDANZ command.

### **Connecting to the Analyzer Launch Page**

- 1. Start the Analyzer Server, using the instructions in "Starting the Analyzer Server" on p. 45.
- 2. Open Internet Explorer and enter the following URL:

http://iseriesname:ANZport/index.html

where *iseriesname* is the name of your iSeries, and *ANZport* is your Analyzer Server port number—for example, *http://ouriseries:48693/index.html*.

3. Click Java Web Client or Administration Tools to log on.

If this is the first time you have logged on, you may be prompted to install the Java Plug-in for Internet Explorer.

#### **Responding to the Security Warning**

To avoid unexpected problems with the Analyzer applet, when you log on to the Java Web Client or the Analyzer Administration Tools Client, choose Yes or Always when you see the Security Warning.

4. In the Login dialog box, enter your user ID and password. Analyzer's initial user ID is **Administrator**, and the initial password is **password**. The password is case sensitive. Use this information to log on the first time. You may then want to change the password for security reasons. *Warning*: Do not lose or forget your password.

If this is the first time you have logged on, the page will take several minutes to load.

### **Changing Your Server Port Number**

If you change your Analyzer Server port number, remember to update your Analyzer Launch Page URL. Use the following instructions to change your server port number in the file *server.xml*:

1. Stop the Analyzer Server, using the instructions in "Stopping the Analyzer Server" on p. 46.

- 2. Use the WRKSRVTBLE command to remove the ports associated with your Analyzer Server. Delete the entry for ANZSERVERANZSERVER (where the second ANZSERVER is the name of your Analyzer Server library).
- 3. To display the file *server.xml*, enter the command: EDTF '\ANZSERVER\Tomcat\conf\server.xml' where ANZSERVER is the name of your Analyzer Server library.
- 4. Near the beginning of the file server.xml, locate a line with the following format: <Connector acceptCount="100" connectionTimeout="20000" debug="0" disableUploadTimeout="true" enableLookups="false" maxSpareThreads="75" maxThreads="150" minSpareThreads="25" port="#####" redirectPort="8443">

Change the port value ##### to your new port number, and save the file.

- 5. Add a new Service Table Entry for the Analyzer Server with the command: ADDSRVTBLE SERVICE(ANZSERVERANZSERVER) PORT(#####) PROTOCOL('TCP') TEXT('SPSS Analyzer') where the second ANZSERVER is the name of your Analyzer Server library and ##### is your port number.
- 6. Start the Analyzer Server, using the instructions in "Starting the Analyzer Server" on p. 45.

### Modifying the Analyzer.properties File

The file *Analyzer.properties* contains settings that control Analyzer functionality. You can modify *Analyzer.properties* to support your specific Analyzer implementation. Enter or change values for the Analyzer settings listed in the following table.

*Note*: Settings not mentioned in the following table should **not** be modified unless recommended by Technical Support.

| Setting          | Description                                                       | Usage                                                                                                    |
|------------------|-------------------------------------------------------------------|----------------------------------------------------------------------------------------------------|
| LicensePassword  | License password.                                                 | Use this setting to enter<br>your license password if<br>you did not enter it during<br>installation. Enter the<br>password in the following<br>format: XXXXX-XXXX-<br>XXXXX-XXXXX-<br>XXXXX-XXXXX- |
| MaxDataCellLimit | Maximum number of cells<br>you can view in one Essbase<br>report. | Use this setting to specify<br>the number of cells you can<br>view in an Essbase report.<br>The default is 50000.                                                                                   |

Table 8-1Analyzer settings

| Setting                   | Description                                                                  | Usage                                                                                                    |
|---------------------------|------------------------------------------------------------------------------|----------------------------------------------------------------------------------------------------|
| scsession.timeout.minutes | Maximum time in minutes a session can be inactive before being disconnected. | Use this setting to specify<br>the length of time a session<br>can remain inactive before it<br>is disconnected. The default<br>is 30.                                                            |
| MailServer                | The IP address or URL of your e-mail server.                                 | Use this setting to e-mail<br>hyperlinks to the URL<br>of the current report.<br>Specify an IP address<br>or URL. For example,<br>xxx.xxx.xxx or<br>email.spss.com.                               |
| security.validateUsers    | User validation.                                                             | Use this setting to specify<br>user validation. Valid values<br>are:                                                                                                    |
|                           |                                                                              | STARTUP: Externally<br>authenticated users are<br>validated each time the<br>server is started. This<br>is the default setting at<br>installation.                                                |
|                           |                                                                              | <ul> <li>NEVER or blank: Users<br/>are not validated.</li> <li>This setting defaults to<br/>blank.</li> </ul>                                                                                     |
| security.secondaryAuth    | Secondary authentication method.                                             | <ul> <li>Use this setting to specify secondary authentication.</li> <li>Blank: Analyzer-Only Authentication. This is the default setting.</li> </ul>                                              |
|                           |                                                                              | <ul> <li>iSeries: iSeries<br/>Authentication. This<br/>is the default setting at<br/>installation.</li> </ul>                                                                                     |
|                           |                                                                              | Essbase: Essbase<br>Authentication.                                                                                                    |
| security.activationGroup  | Activation User Group.                                                       | To allow only select external<br>users to log on to Analyzer,<br>you must specify an<br>Activation User Group.<br>Enter a group name—for<br>example, ANZGROUP. This<br>setting defaults to blank. |
| security.essbaseServer    | IP address (or name) of the<br>Essbase server.                               | Use this setting to enter the<br>IP address or host name of<br>your Essbase server—for<br>example, 10.10.61.72.<br>This setting defaults to<br>blank.                                             |

| Setting                   | Description                                                       | Usage                                                                                                    |
|---------------------------|-------------------------------------------------------------------|----------------------------------------------------------------------------------------------------|
| security.password.timeout | Password expiration.                                              | Use this setting to set<br>passwords to expire after a<br>specified number of days.<br>Applies only to Analyzer<br>Security users. Enter an<br>integer value—for example,<br>365. Leave blank to disable.<br>This setting defaults to<br>blank.                                                                                                    |
| security.authDiffAction   | Convert/delete.                                                   | <ul> <li>If you modify the security setting, the value of this setting determines whether externally authenticated users are deleted or converted to Analyzer users.</li> <li>IGNORE: Externally authenticated users are ignored. This is the default setting.</li> <li>CONVERT: Externally authenticated users are converted to Analyzer users.</li> <li>DELETE: Externally authenticated users are deleted.</li> </ul> |
| analyzer.sdm.ERURL        | Enterprise Reporting Home<br>Page URL.                            | Use this setting to enter<br>a default Enterprise<br>Reporting Home Page<br>URL—for example,<br>http://system:48706.<br>This setting defaults to<br>blank.                                                                                                    |
| analyzer.sdm.ERLibrary    | Warehouse Manager Server<br>library.                              | Use this setting to enter a<br>default Warehouse Manager<br>Server library—for example,<br>SCSERVER.<br>This setting defaults to<br>blank.                                                                                                    |
| analyzer.sdm.ERConnection | The default named connection.                                     | Use this setting to<br>enter a default named<br>connection—for example,<br>NCStanza.<br>This setting defaults to<br>blank.                                                                                                    |
| DisableRelational         | Indicates whether relational connections are enabled or disabled. | <ul> <li>Use this setting to enable<br/>or disable relational<br/>connections.</li> <li>No: Enabled. This is the<br/>default setting.</li> <li>Yes: Disabled.</li> </ul>                                                                                                    |

#### To modify the Analyzer.properties file:

- 1. Stop the Analyzer Server, using the instructions in "Stopping the Analyzer Server" on p. 46.
- 2. Open the file *Analyzer.properties* for editing. The file is in the IFS directory location /*ANZSERVER/proddata/config/* (where *ANZSERVER* is the Analyzer installation library).
- 3. Enter or change the setting you wish to modify according to the table above. For example, to change the maximum time an Analyzer session can be inactive before being disconnected, locate the following line:

scsession.timeout.minutes=30
where scsession.timeout.minutes is the key and 30 is the value you wish to change.
Change the value to the desired length of time in minutes.

4. Save the file, and restart the Analyzer Server.

For details on how to display the file *Analyzer.properties*, see "Displaying Analyzer Settings" in Chapter 4 on p. 18.

### Security Settings

Analyzer provides three security settings:

- Analyzer Security only
- Essbase Authentication
- iSeries Authentication (default)

Specify these settings in the file *Analyzer.properties*. For details, see "Choosing a Security Setting" on p. 51.

#### Analyzer Security Only

This setting allows you to create Analyzer user IDs and passwords in Analyzer only. The Analyzer user IDs and passwords are not linked to the iSeries or to Essbase, so to access external servers, you must maintain user IDs and passwords in each location.

To create and manage Analyzer users, user groups, and report groups, see the Administration Tools Client online Help.

### **Essbase Authentication**

With this integrated security option, user IDs and passwords are authenticated based on Essbase security; that is, your Essbase user ID and password will work in Analyzer. You do not need to create users in Analyzer if those users have already been created in Essbase. By default, however, users will not have authority to perform any Analyzer operations.

To allow all Essbase users to log on to Analyzer, leave the value for the security.activationGroup setting blank in the file *Analyzer.properties*. To allow only select users from Essbase to log on to Analyzer, you must specify an Activation User Group. For details, see "Activation User Groups" on p. 52.

The Essbase server must be running for Essbase authentication to work. In the file *Analyzer.properties*, use the security.essbaseServer setting to specify the Essbase server that Analyzer should use to authenticate users and security. Valid users on this Essbase server will be valid in Analyzer. You must change the setting value to the IP address (or name) of the Essbase server. For details, see "Modifying the Analyzer.properties File" on p. 47.

For information on adding authority to groups of users, see "Managing Analyzer User Groups" on p. 53.

*Note*: For this security setting, not all users are required to be authenticated externally. Some users can be Analyzer-only.

#### Modifying the Essbase.cfg File

To ensure that Essbase Authentication functions properly, you must modify the file *essbase.cfg* for the Essbase Server with which Analyzer is integrated. Add the following line to *essbase.cfg*: LoginFailureMessageDetailed TRUE

For information on modifying the file *essbase.cfg*, see the *ShowCase Essbase 7.1 Administrator's Guide*. For details on the LoginFailureMessageDetailed setting, see the ShowCase Essbase 7.1 online Help.

*Note*: Specifying the LoginFailureMessageDetailed setting may provide secure information to users who attempt to log on to Essbase without authorization.

### iSeries Authentication

This integrated security option is the default security setting. With iSeries authentication, user IDs and passwords are authenticated based on iSeries security. iSeries user IDs and passwords will work in Analyzer. You do not need to create users in Analyzer if those users have already been created in iSeries. By default, however, users will not have authority to perform any Analyzer operations.

To allow all iSeries users to log on to Analyzer, leave the value for the security.activationGroup setting blank in the file *Analyzer.properties*. To allow only select iSeries users to log on to Analyzer, change the value to an Activation User Group name. For details, see "Activation User Groups" on p. 52.

For information on adding authority to groups of users, see "Managing Analyzer User Groups" on p. 53.

*Note*: For this security setting, not all users are required to be authenticated externally. Some users can be Analyzer-only.

#### **Choosing a Security Setting**

You must modify the file Analyzer.properties to choose a security setting.

- 1. To open *Analyzer.properties* for editing, follow the instructions in "Modifying the Analyzer.properties File" on p. 47.
- 2. Locate the following line:

security.secondaryAuth=iSeries where iSeries is the current security setting.

3. Change the current value to indicate the desired security setting.

iSeries is the default value, which indicates iSeries Authentication.

Essbase indicates Essbase Authentication.

If the value is blank, this indicates Analyzer Security Only.

4. Save the file, and restart the Analyzer Server.

If you choose an Analyzer integrated security setting (Essbase Authentication or iSeries Authentication), see the following section to specify which users will have Analyzer access.

### Activation User Groups

The Activation User Group determines whether an external (iSeries or Essbase) user can log on to Analyzer. If you modify the file *Analyzer.properties* to set Analyzer integrated security (iSeries Authentication or Essbase Authentication) and leave the value for the Activation User Group blank, all users on the external server are allowed to log on to Analyzer.

To allow only certain users from the external server to log on to Analyzer, specify that group of users as the Activation User Group in the file *Analyzer.properties*. Then create a user group on the external server and add Analyzer users to it. Once you add users to this group, only those users will be able to log on to Analyzer.

For example, if you set iSeries Authentication, create a group on the iSeries called *OS400USERS*. Then modify the file *Analyzer.properties* to specify *OS400USERS* as the Activation User Group. Only users in the *OS400USERS* group on the iSeries will be allowed to log on to Analyzer. For more information, see the following section.

### Creating an Activation User Group

- 1. To open the file *Analyzer.properties* for editing, follow the instructions provided in "Modifying the Analyzer.properties File" on p. 47.
- 2. Set the value for the security.secondaryAuth setting to iSeries or Essbase and the value for the security.activationGroup setting to your new group. This new group becomes the default user group for all integrated users and determines whether an external user can log on to Analyzer.
- 3. Save the file, and restart the Analyzer Server.

*Reminder*: If you are using Essbase Authentication and you already have a group profile that identifies iSeries users with access to Essbase, you may want to use your existing group as your Activation User Group.

## Managing Analyzer User Groups

The two types of user groups in Analyzer are Integrated User Groups and Analyzer-only User Groups.

### Integrated User Groups

With iSeries Authentication or Essbase Authentication, use Analyzer to create user groups with names identical to your external (iSeries or Essbase) user groups and assign Analyzer to these user groups. For instructions on creating a new user group, see the Administration Tools Client online Help.

In Analyzer, when creating identically named user groups (for example, Marketing), on the General tab of the group, select Integrated security enabled. Analyzer user group membership is then managed by the external server. See the following figure.

| Figure 8-1                |
|---------------------------|
| Creating a new user group |
|                           |

| 🛃 Create New User Group           |    | ×      |
|-----------------------------------|----|--------|
| General Security Users            |    |        |
|                                   |    |        |
| Group Name :                      |    |        |
| Marketing                         |    |        |
| Full Name :                       |    |        |
| Marketing personnel               |    |        |
| Home Directory :                  |    |        |
| /Groups/Marketing                 |    |        |
| Integrated security enabled : 🛛 🗹 |    |        |
| HELP                              | ок | CANCEL |

You can add Analyzer-only users to integrated user groups in Analyzer. These users are not governed by external servers.

### Analyzer-Only User Groups

To create user groups not managed from the external server, create user groups in Analyzer and *do not* select Integrated security enabled.

### Filtering Users and User Groups

To filter users or user groups based on security setting, right-click the Users or Groups control box and click Filter to display the Filter Users/Groups dialog box. Under Object Type, select Internal to search for Analyzer-only users, Integrated to search for external (iSeries or Essbase) users, or Both to search for all types. See the following figure.

| Filter Users |              |  |
|--------------|--------------|--|
| ilter        |              |  |
|              |              |  |
| Search for   |              |  |
| Coption      | Cobject Type |  |
|              |              |  |
| Substring    | ◯ Internal   |  |
| O Whole      | ○ Integrated |  |
| O Beginning  | Both         |  |
|              |              |  |

*Note*: To return to a list of all users and user groups, run the filter with the Search for field blank.

### **Guidelines for Analyzer Integrated Security**

When using Analyzer integrated security (iSeries Authentication or Essbase Authentication), user IDs and passwords are authenticated based on the external server. The following situations apply to systems with Analyzer integrated security enabled.

### Administrative User

The initial administrative user (**Administrator**) is exempt from Analyzer integrated security. If the administrator profile exists on the authenticating server, it will not be integrated.

#### Adding Users or Groups

- Analyzer is resynchronized with the external server each time a user logs on to Analyzer, so changes made in Analyzer will not take effect. You must use the external (iSeries or Essbase) server to add users to user groups.
- If you leave the value for the security.activationGroup setting blank, any user on the external server has access to Analyzer.
- If you specify an Activation User Group, any user added to that group on the external server is automatically added to Analyzer when that user logs on.
- When an integrated security user logs on to Analyzer for the first time, that user is added to Analyzer. If there is a group associated with the user on the external server and that group is also an Analyzer user group and managed by Analyzer integrated security (specified by selecting Integrated security enabled on the General tab of the user group), the user is added to that Analyzer group and inherits its properties.

If a user exists in Analyzer as an Analyzer-only user and then the administrator registers the user as an Analyzer integrated security user (on the external server), the user will automatically be converted in Analyzer and will receive all authorities granted by the integrated security level.

### **Removing Users or User Groups**

- Use the external server to remove iSeries or Essbase users from integrated security-enabled user groups. Do not use Analyzer.
- Any user removed from the external server will no longer have access to Analyzer. However, all objects that the user owns or has created remain on the server.

#### Essbase Security Settings and Analyzer

Analyzer caches Essbase user connections. Therefore, when you make changes to Essbase security settings, if there are cached connections, changes to Essbase security settings will not take effect in Analyzer until you forcibly disconnect all instances of the user(s) on the Essbase server (or until the Analyzer Server is restarted). You can disconnect user instances in the Application Manager—from the Security menu, choose Connections.

For example, an Essbase user has access to Qtr1, Qtr2, Qtr3, and Qtr4 in an Analyzer report. In Essbase (Application Manager or EAS), the administrator applies a filter on the Essbase user to restrict Qtr1 and Qtr2. In Analyzer, the user is still able to see data from Qtr1 and Qtr2, even after logging off and logging on again. Disconnect the Essbase users or restart the Analyzer Server to see the Essbase security changes.

### **Password Guidelines**

Table 8-2

Password security and restrictions

| Security setting          | Analyzer-only user                                                                                                    | Integrated security user                                                                                                    |
|---------------------------|----------------------------------------------------------------------------------------------------|----------------------------------------------------------------------------------------------------|
| Analyzer-only<br>security | Minimum password length is<br>6 characters.<br>Passwords are case sensitive.<br>User ID and password cannot<br>start with an asterisk (*).                           | Not applicable.                                                                                                    |
| Essbase<br>Authentication | Passwords for Analyzer-only<br>users are defined by the<br>restrictions for Analyzer-only<br>security.<br>User ID and password cannot<br>start with an asterisk (*). | For profiles managed by Essbase, the<br>Essbase security setting determines<br>password restrictions.<br>User ID and password cannot start<br>with an asterisk (*) regardless of<br>security setting. |
| iSeries<br>Authentication | Passwords for Analyzer-only<br>users are defined by the<br>restrictions for Analyzer-only<br>security.<br>User ID and password cannot<br>start with an asterisk (*). | For profiles managed by iSeries, the<br>iSeries security setting determines<br>password restrictions.<br>User ID and password cannot start<br>with an asterisk (*) regardless of<br>security setting. |

*Important*: Do not lose or forget your Administrator password. Administrators locked out of Analyzer must reinstall the product. There is no lockout recovery. If you are locked out of Analyzer and must reinstall, all data will be lost. Please contact Technical Support for assistance.

### Modifying the Security Setting

If you modify security settings that include externally authenticated users (iSeries or Essbase), you must choose to convert those profiles or remove them from Analyzer security. This is done using the security.authDiffAction setting in the file *Analyzer.properties*.

For example, if you originally set the value for the security.secondaryAuth setting to iSeries but later changed the value to blank, you must specify whether those users will be granted or denied access to Analyzer.

- 1. To open the file *Analyzer.properties* for editing, follow the instructions in "Modifying the Analyzer.properties File" on p. 47.
- 2. Set the value for the security.authDiffAction setting to Convert to grant Analyzer access, or Delete to deny Analyzer access.
- 3. Save the file, and restart the Analyzer Server.

*Important*: If you convert from integrated security to Analyzer-only security, the converted passwords become case sensitive, and those users will be prompted to change their passwords the next time they log on.

### Saving and Restoring Data

The Save and Restore commands allow administrators to perform the following functions:

- Create backups of Analyzer reports, groups, and other objects.
- Safely move Analyzer reports, groups, and other objects from one server to another.

If you are restoring to a server with a different security model, carefully check the value on the security parameter before you run the RSTANZ command.

### Saving Analyzer Data

You must run the Save command from an Analyzer Server library, using \*ALLOBJ authority to run the command.

- 1. Stop the Analyzer Server before saving server data, following the instructions in "Stopping the Analyzer Server" on p. 46.
- 2. Add the Analyzer Server library to your library list with the command:

ADDLIBLE ANZSERVER

where ANZSERVER is the name of your Analyzer Server library.

3. Type SAVANZ and press F4.

4. At the Device prompt, type the name of the device to save to, or type \*SAVF to save to a file. Press Enter.

If you entered \*SAVF, type the existing save file name and the library where you want to create the save file (or \*LIBL). If you type a save file name that doesn't exist, the file will be created automatically if you specify the library where you want it saved—do not enter \*LIBL. When you press Enter, all Analyzer data in the specified library is saved.

*Note*: The Save command saves only to Analyzer 7.2 repositories, and saves only the repository from which it is run.

### **Restoring Analyzer Data**

You must run the Restore command from an Analyzer Server library and have \*ALLOBJ and \*JOBCTL authorities. If you have insufficient authority, the restore operation will fail.

- 1. If your target system is different from the source system, distribute your save file or move your tape or CD to the target system.
- 2. Add the target Analyzer Server library to your library list with the command:

ADDLIBLE ANZSERVER

where ANZSERVER is the name of your Analyzer Server library.

- 3. Stop the Analyzer Server before restoring server data.
- 4. Type RSTANZ and press F4.
- 5. At the Device prompt, type the name of the device from which to restore data, or type \*SAVF to restore data from a save file. Press Enter. If you entered \*SAVF, type the save file name and the library where you created the save file.

Figure 8-3 RSTANZ command

| Restore Analyze                                              | r Repository (RSTANZ)                                                                                                    |
|--------------------------------------------------------------|----------------------------------------------------------------------------------------------------|
| Type choices, press Enter.                                   |                                                                                                    |
| Restore Users and Groups $\underline{*}$ Restore File System | <u>SAVF</u> Name, *SAVF<br><u>YES</u> *YES, *NO<br><u>KEEP</u> *KEEP, *REPLACE, *NONE<br><u>NO</u> *YES, *NO<br>Name<br><u>*LIBL</u> Name, *LIBL |
| Additiona                                                    | l Parameters                                                                                                    |
| Essbase Replacement Server <u>*</u>                          | NONE                                                                                                    |
|                                                              |                                                                                                    |
| F3=Exit F4=Prompt F5=Refresh F<br>F24=More keys              | Bottom<br>12=Cancel F13=How to use this display                                                                                                  |

- 6. When you press Enter, you will be prompted to restore users and groups, the file system, and configuration settings. Press F10 to display additional parameters.
  - Restore Users and Groups. When \*NO is specified, the target data remains unchanged. When \*YES is specified, RSTANZ restores users and user groups. Missing users are added and missing user group associations are created. Users are added as Analyzer users and are subject to security promotion rules. If a user exists in a specific group in saved or target data, it will be merged as a member of that group. The default is \*YES.
  - Restore File System. When \*NONE is specified, the target data remains unchanged. When \*NONE is not specified, RSTANZ restores all directories, links, and objects—including databases, reports, and report groups. When \*REPLACE is specified and an object exists in both saved and target data, the restored object replaces any identically named object. When \*KEEP is specified and an object exists in both saved and target data, RSTANZ creates a new object appended with an underscore (\_) and a number in the identical place. The default is \*KEEP.
  - Restore Configuration. When \*NO is specified, the target data remains unchanged. When \*YES is specified, RSTANZ restores all configuration settings except licensing, version number, and IP port. The default is \*NO.

*Note*: To automatically transfer security settings from Analyzer 6.21 or 7.01 to Analyzer 7.2, enter \*YES.

**Essbase Replacement Server**. When an Essbase Server is specified, RSTANZ converts all Essbase Server references to that server. The default is \*NONE.

If you choose to restore, the saved and target data will be merged. When a duplicate record is found, you have the option to keep the record in the target library or to replace it with the record in the saved library.

*Note*: Object security for existing and restored objects remains the same.

7. After specifying your options, press Enter to begin restoring.

### Setting Up the Mail Server

Analyzer users can e-mail hyperlinks to the URL of the current report. To enable this feature, you must specify a mail server in the file *Analyzer.properties*.

- 1. To open *Analyzer.properties* for editing, follow the instructions provided in "Modifying the Analyzer.properties File" on p. 47.
- Locate the following line: MailServer=xxx.xxx.xxx
   where xxx.xxx.xxx is the current value.
- 3. Change the current value to the IP address or the URL of your e-mail server—for example, 10.10.61.60 or email.spss.com.
- 4. Save the file, and restart the Analyzer Server.

If users want to e-mail URLs, they should open the Java Web Client and from the File menu choose E-mail As Link. For more information, open the Java Web Client online Help.

## Analyzer Commands

When you run the Analyzer commands, you must log on to the iSeries with a profile that has a user class of \*SECOFR or equivalent authority (\*ALLOBJ, \*IOSYSCFG, \*SAVSYS, \*JOBCTL, \*AUDIT, and \*SECADM authorities are needed).

Note: The Analyzer commands do not run if the job is using CCSID 65535.

## Table 8-3Analyzer Commands

| Command   | Description                       | Usage                                                                                       |
|-----------|-----------------------------------|---------------------------------------------------------------------------------------------|
| ENDANZ    | Stops the Analyzer Server.        | Terminates all current connections to the specified library and stops the Analyzer Server.  |
| RSTANZ    | Restores the Analyzer repository. | Restores information obtained by the SAVANZ command.                                        |
| SAVANZ    | Saves the Analyzer repository.    | Backs up Analyzer data to a save file that can be restored with the RSTANZ command.         |
| STRANZ    | Starts the Analyzer Server.       | Starts the Analyzer Server and readies it for connections.                                  |
| UNINSTANZ | Uninstalls Analyzer.              | Removes all Analyzer information, including any data and reports created with Analyzer 7.2. |

# Performance

### **Overview**

ShowCase Analyzer 7.2 includes many new features that make it easier than ever to create and deliver valuable business insight to the people who need it most.

In order to deliver enhanced functionality to all users, the product has been built on a Java-based architecture that allows users to access the powerful analytic functions of ShowCase Analyzer from within their Web browsers.

ShowCase Analyzer 7.2 is a server-based application.

#### Server-Based Applications

Advantages of a server-based application include:

- Application is easy to deploy. User workstations simply need a supported browser and access to the application server.
- Application code is easily updated from one location (the Analyzer Server).
- Application is available from all workstations with access to the remote ShowCase Analyzer 7.2 Server.

Disadvantages of a server-based application include:

- Overworked servers are common; server-based applications make this worse by off-loading their processing to the remote server.
- The simple fact that data requests must make a round trip from the client workstation to the remote server and then back to the client workstation results in higher response times. Depending on the remote server's workload, the response time can be considerable.
- Users cannot work offline.

#### Factors Affecting Server Performance

The following elements contribute to server performance:

- Server load. Java may not perform well on older servers. Performance is also slowed when multiple users access server resources at the same time. For additional performance considerations when running Java applications on the iSeries, see the "Performance" chapter of the *Enterprise Reporting Administrators Guide*, available at *http://support.spss.com*. This information is also applicable to the ShowCase Analyzer 7.2 Server on the iSeries.
- Client hardware. Ensure that the client workstations meet or exceed the recommended system requirements. See "Optimizing Client Workstations" below for more details.

- Number of custom objects. As the number of objects increases, system performance decreases. Avoid the inclusion of unnecessary objects whenever possible.
- Number of members. As the number of members increases, system performance decreases. Avoid the inclusion of unnecessary members whenever possible.

### **Optimizing Client Workstations**

The following client-side guidelines should help to improve the performance of ShowCase Analyzer:

**System requirements**. Whenever possible, ensure that the client workstations meet or exceed the recommended system requirements.

- 512MB of RAM are recommended. Performance improvements are seen up to 1GB of RAM.
- 1.5GHz (or higher) Pentium-class processor is recommended.

**Applet use**. Leave the applet open but not logged on to the Analyzer Server. For example, after logging off of Analyzer, do not close the main application window. This prevents the applet from having to be reloaded the next time you access Analyzer.

Note: The applet will consume system memory but will allow faster loading.

**Caching**. Ensure that browser caching is turned on (temporary Internet files and cookies). See your browser's online Help for more information.

Application instances. Limit the number of simultaneously running Analyzer application instances.

**Disable Linked Reporting Object (LRO) indicators.** Enabling LRO indicators (whether or not LROs exist) may decrease Analyzer performance during report retrieval. By default, LRO indicators are not enabled.

To disable LRO indicators, open a report in the Java Web Client. Open the Cube Navigator, and from the Options drop-down list, deselect Show Linked Reporting Object Indicators.

Java Plug-in (JVM) memory settings. Extending Java Plug-in's memory on the client workstations can result in improved performance. The more you can extend the memory, the better the performance. Note that any other applications using the Java Plug-in will also draw from this same memory. To give the Java Plug-in access to more memory:

- 1. Open the Java Plug-in Control Panel (via the Control Panel on the Start menu). If you have more than one Java Plug-in, open the version used in Analyzer (or follow these instructions for each Java plug-in version.)
- 2. For version 1.4.2, click the Advanced tab.

For version 1.5.0, click the Java tab. Under Java Applet Runtime Settings, click View.

- 3. In the Java Runtime parameters field, enter the following:
  - -XmsN (where N is the variable to replace with a minimum memory size).
     Specify the initial size, in bytes, of the memory allocation pool. Set this at about 25% of the RAM on the PC. For example, if the PC has 512MB, set this to 128m. This value must be a multiple of 1024 greater than 1MB. Append the letter k or K to indicate kilobytes or m or M to indicate megabytes. The default value is 2MB.

Performance

Examples: -Xms6291456 -Xms6144k -Xms6m

-XmxN (where N is the variable to replace with a maximum memory size).
 Specify the maximum size, in bytes, of the memory allocation pool. Set this at about 50%–75% of the RAM on the PC. For example, if the PC has 512MB, set this to 256m or 364m. This value must be a multiple of 1024 greater than 2MB. Append the letter k or K to indicate kilobytes or m or M to indicate megabytes. The default value is 64MB. Examples:

-Xmx83886080 -Xmx81920k

- -Xmx80m
- 4. Click Apply to save the changes.

# **Optimizing Analyzer Server Performance**

The following guidelines should improve the performance of ShowCase Analyzer.

#### **Database Connections**

Whenever possible, keep the number of database connections to a minimum. Numerous connections result in delayed response times because the server must negotiate each individual connection.

#### **Efficient View Design**

One of the keys to effective view design is to include only the information you need. The following view design guidelines should help to improve the performance of ShowCase Analyzer:

- Use fewer objects. Avoid the inclusion of unnecessary objects whenever possible. Objects such as combo boxes and radio buttons can be detrimental to server performance. Also, using multiple objects in a view can negatively impact performance.
- Use members efficiently. Try to limit the number of members. For example, do not retrieve 50,000 cells when the user will analyze only 500 cells.
- Avoid data-intensive options. Whenever possible, avoid data-intensive options. For example, do not use Dim Bottom on the member Year when you are interested in results only for the months of April and August.

#### ShowCase Data Model (SDM) Management

Whenever possible, use Enterprise Reporting to create intermediary results (for example, when working with JOINS that SDMs use). This should help to improve the performance of ShowCase Analyzer.

Chapter 9

#### Essbase Retrievals

The act of retrieving Essbase data does not negatively affect Analyzer's performance. However, the internal structure of the Essbase data can be tuned to provide more efficient performance. For Essbase-related performance tips, see Chapter 4, "Managing Performance," in the *ShowCase Essbase Administrator's Guide*.

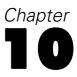

# Troubleshooting

To troubleshoot ShowCase Analyzer, search for your problem using the headings in this chapter. For a list of release notes that may provide additional information about the cause of your problem, see Chapter 2.

For all other problems, check to see if your problem is discussed in the Readme file (*anzreadme.htm*). From the Analyzer Launch Page, open the Information Map.

#### Unable to Start the Server

If you receive the message Cannot start Analyzer server, update the TCP/IP network configuration with the iSeries system using the following instructions:

- 1. On an iSeries command line, enter the command CFGTCP and press Enter. Choose option 12 and press Enter. On the Change TCP/IP Domain screen, make sure that the host and domain names are configured for the TCP/IP domain information. For example, on an iSeries with the host name ourserver and the domain spss.com, the following information should be set up: Host name: ourserver Domain name: spss.com
- 2. On an iSeries command line, enter the command CFGTCP and press Enter. Choose option 10 and press Enter. On the Host Table Entries screen, make sure that the Hostname.Domain name is listed.

Using the above example, the following entry is required in Host Table Entries or on the DNS server:

ourserver.spss.com

3. Finally, ping the full name from the iSeries command line to ensure that the full name is set up correctly:

ping ourserver.spss.com

## Unable to Log On to Analyzer

- 1. Check the job log for any error messages. Display your Analyzer settings to verify that your password is valid based on the security setting you are using. To display your settings, follow the instructions in "Displaying Analyzer Settings" in Chapter 4 on p. 18. For more information, see "Password Guidelines" in Chapter 8 on p. 55.
- 2. If you are an Analyzer-only user, verify that your password is correct.

Chapter 10

- 3. If you are an integrated user (externally authenticated via iSeries or Essbase), verify that:
  - You have a valid profile on the external server and can log on to that server directly.
  - The IP address for the Essbase Authentication Server is correct in the file *Analyzer.properties*.
  - You are using the correct user ID and password.
  - You are in the activation group on the external server (if one is specified in Analyzer).
  - The external activation group, if one is specified, is set as the Activation User Group in the file *Analyzer.properties*.
  - The Essbase Server is running at the 7.1 level if you are using Essbase Authentication.

#### Forgotten Port Number

If you forget your server port number (which is used to connect to Analyzer), use the following command to find it:

WRKSRVTBLE SERVICE(ANZSERVERyour\_server\_name)

For example: WRKSRVTBLE SERVICE (ANZSERVERANZSERVER)

When you press Enter, the service table entry will display your server port number. If you need to change it, see "Changing Your Server Port Number" in Chapter 8 on p. 46.

## Server Stops Responding or Hangs

To avoid or correct any Analyzer Server response problem, use the following configuration settings:

- 1. Set the Essbase Query Governor to the desired, reasonable limit for Essbase retrievals.
- 2. Specify the session timeout for new sessions to be *greater* than the Essbase Query Governor using the following parameter in the file *Analyzer.properties* in the IFS: scsession.timeout.minutes=nn

For details, see "Modifying the Analyzer.properties File" in Chapter 8 on p. 47.

The nn value is a numeric value identifying the number of minutes the session can be inactive before it is cleaned up. If this value is not found in the file *Analyzer.properties*, the current default of 30 minutes will be used instead. In this case, the Essbase Query Governor *must* be set to *less* than 30 minutes.

### **Client Stops Responding or Hangs**

The Analyzer client may consume memory to the point where the client may hang or be slow to respond. Restarting the client occasionally will clean out the memory and may result in improved performance. To avoid or correct any client response problems, review "Optimizing Client Workstations" in Chapter 9 on p. 62.

### **Cube Navigator Slow to Load**

If the Cube Navigator loads slowly (longer than two minutes) with a new report, use the CFGTCP command with option 12, and specify the host name search priority as \*Local. This will force Analyzer to use the local DNS entry rather than being routed outside of the company network.

#### **Repeated Login Prompt**

If you are prompted repeatedly to log on when using the ShowCase data model database connection, make sure that the Warehouse Manager Server is running and that the named connection information is correct. Verify that you are using the correct user ID and password.

# Security Problems

- Make sure that users have appropriate access to the collections, tables, or columns referenced in the database connections.
- If Essbase security changes don't seem to take effect in Analyzer, forcibly disconnect all instances of the user(s) on the Essbase server, or restart the Analyzer Server. You can disconnect user instances in the Application Manager (from the Security menu, choose Connections).

#### Long-Running Member Searches in Dimension Browser

Right-clicking a member in the dimension browser to perform a beginning, substring, or ending search against an outline dimension with many members (for example, more than 1,000) could take several minutes and consume server resources (depending on the power of your iSeries).

To limit search times, the administrator can specify a search timeout limit in the file *Analyzer.properties*. Imposing a time limit will cancel long-running beginning, substring, or ending searches but will have no effect on whole searches.

#### Notes:

- Not specifying a timeout implies an infinite timeout for the search.
- Specifying a timeout cancels the search after the requested time. An error message is returned to the user without any search results.
- The search limit applies only to OLAP data.

#### To Modify the Analyzer.properties File

- 1. Stop the Analyzer Server, following the instructions in "Stopping the Analyzer Server" in Chapter 8 on p. 46.
- 2. Open the file *Analyzer.properties* for editing. The file is in the IFS directory location /*ANZSERVER/proddata/config/* (where *ANZSERVER* is the Analyzer installation library).
- 3. Add the following line to the file, specifying the timeout value in minutes: scolapsearch.timeout.minutes=10

Chapter 10

4. Save the file and restart the Analyzer Server, following the instructions in "Starting the Analyzer Server" in Chapter 8 on p. 45.

## No Data Returned or 'Invalid SQL Query' with ShowCase JDBC Driver

Using the ShowCase JDBC driver to query a table that uses an SQL reserved word as a column heading could result in an Invalid SQL Query error message or could result in no data returned.

The ShowCase JDBC driver supports SQL reserved words as column headings only if the Query Builder is used and the column heading is edited to be contained within quotation marks. Otherwise, the ShowCase JDBC driver does not support SQL reserved words as column headings. The workaround is to use the iSeries DB2 UDB driver instead.

| CATALOG     | COUNT        | CURRENT  |
|-------------|--------------|----------|
| DATE        | DAY          | DEC      |
| DIAGNOSTICS | DOUBLE       | EXTERNAL |
| FILE        | FIRST        | GROUP    |
| HOUR        | KEY          | LANGUAGE |
| LAST        | LEFT         | LEVEL    |
| LOCAL       | MATCH        | MINUTE   |
| MONTH       | NAMES        | NATIONAL |
| NATURAL     | OPTION       | POSITION |
| PRIMARY     | RELATIVE     | SECOND   |
| SECTION     | SIZE         | TIME     |
| TRANSLATE   | TRANSLATIONS | UPPER    |
| VALUE       | VALUES       | WORK     |
| YEAR        | ZONE         |          |

The most common reserved words are:

#### Unable to Import Sample Reports

If you are not able to import some or all of the sample reports, try giving the Java Plug-in access to more memory. For instructions, see "Java Plug-in Memory Guidelines" in Chapter 3 on p. 15.

#### **Data Model Connection Errors**

If you get an error message when creating or refreshing a database connection (such as The repository server is not responding, file not found, or resource missing):

- Make sure that the Orion Application Server is running in the library that contains the data models.
- Verify that the iSeries name, Warehouse Manager Server library name, and Orion Application Server port are correct.

69

- Make sure that your original data model (.sdm) exists in the Warehouse Manager Server library and that the file and path to the library are correctly specified.
- Verify that you have access to the collection, table, or column referenced in the database connection.

# Licensing Errors with Data Models

If the Warehouse Manager Server is not at the minimum supported level, the user will receive a licensing error when attempting to display an SDM report. For details on the minimum level, see "Working with ShowCase Data Models in Analyzer 7.2" in Chapter 7 on p. 27.

#### Lookups Are Missing

If you get an Invalid RELATAB Control Table error message, open and save each lookup (*.slp*) and data model (*.sdm*), or use the Query and Report Writer Migration Tool. (For instructions on running this tool, see the *ShowCase Suite Upgrade Guide*.) Then click the Refresh File button in Analyzer to reimport the file.

#### SDM Reports Don't Display Dimension Member

In SDM reports, dimension members are not displayed as the roll-up of the individual members. The workaround is to add a calculated value that is the roll-up of the individual members.

# Index

activation user group, 52 creating, 52 adding users or groups, 54 Administration Tools, 46 enhancements, 7 administrator default user ID and password, 46 forgotten password, 11 security, 54 Analyzer backing up, 56 components, 5 launch page, 46 performance, 61 security settings, 50 settings, 47 Analyzer Configuration Test Servlet, 18 Analyzer Server starting, 45 stopping, 46 Analyzer settings changing, 6 displaying, 6 Analyzer.properties file, 6, 17, 21, 28-29, 33, 38, 51-52, 58 displaying, 18 entering license password, 17 modifying, 47, 66-67 settings, 47 authentication changing setting, 56 modifying setting, 56 authority to install, 19-20

browser requirements, 14

cannot start server, 65 CCSID, 21 job CCSID, 45 changing authentication setting, 56 port number, 46 security setting, 56 server information, 59 CHGANZENV, 6 client hangs, 66 code page, 21 commands authority required, 45, 59 CFGTCP, 65 ENDANZ, 20, 46, 59 RSTANZ, 56, 59 SAVANZ, 22, 56, 59 STRANZ, 45, 59 STRHOSTSVR, 13, 19 STRTCP, 13, 19 UNINSTANZ, 22, 59 WRKSRVTBLE, 19-20, 66 compatibility Essbase, 10 ShowCase Suite, 10 configuring JDBC driver, 40 relational connections, 39 connecting to Analyzer, 17 to launch page, 46 to multiple servers, 17 contacting technical support, 1 Cube Navigator slow to load, 67

DASD requirements, 13 data model connection errors, 68 data models adding a connection, 29 *Analyzer.properties* file, 28, 38, 43 disabling relational connections, 43 enabling relational connections, 43 Index

general guidelines, 27 licensing errors, 69 limitations, 11 lists, 33 modifying a connection, 32 named connections, 27, 30, 38 optimizing performance, 63 Orion Application Server, 27 overview, 27 patch level requirement, 27 QueryEngine.cfg file, 27, 29, 38 requirements, 27 setting default properties, 28 suppress missing rows, 27 UNIONs, 44 Warehouse Manager Server, 27 data sources, 39 database connections, 63 relational, 39 Database Group PTF, 13 databases global, 6 personal, 6 DBCS, 10 default administrator user ID and password, 46 defining named connections, 38 deleting Analyzer Server, 22 users or groups, 55 dimension members not displayed, 69 disabling relational connections, 43 disk space, 13, 19 displaying Analyzer Server version, 18 ER home page URL, 18 license password, 18 named connection, 18 OEM version, 18 port number, 18 security settings, 18 Warehouse Manager Server library, 18 displaying server information, 59 documentation Hyperion, 5 locating, 5

drivers iSeries DB2 UDB, 39 Oracle, 39 ShowCase JDBC, 39 SQL Server, 39 DSPANZENV, 6 e-mailing reports, 58 URLs, 58 editing data model connection, 32 efficient view design, 63 EIS Drill-Through, 9 enabling relational connections, 43 enhancements, 6 environment requirements, 13 ER home page URL, 18 errors data model connections, 68 licensing, 69 starting the server, 65 Essbase retrievals, 64 security settings, 55 support, 8 Essbase Authentication, 50 Essbase Query Governor, 66 Essbase Server, 12 Essbase XTD Deployment Services, 9 Essbase.cfg file modifying, 51

filtering users or user groups, 53 Financial Management. *See* Hyperion Financial Management, 9 first login administrator user ID and password, 46

global databases, 24 granting sessions, 46 groups adding, 54 removing, 55 guidelines for performance, 61

Host Servers, 19 HTML Web Client, 9 Hybrid Analysis, 11 Hyperion documentation, 5 Hyperion Financial Management, 9 Hyperion Hub configuration, 9

importing sample reports, 68 initial administrator user ID and password, 46 installation over-the-top, 9 requirements, 13-14, 19 installing Analyzer, 20 new server library, 20 integrated security, 6 adding users or groups, 54 administrative user, 54 guidelines, 54 removing users or groups, 55 integrated user groups, 53 iSeries Authentication, 51 iSeries DB2 UDB driver, 39 relational database access, 40

Java Group PTF, 13 Java plug-in, 14 memory guidelines, 15 settings, 62 Java Runtime Environment plug-in memory guidelines, 14 Java security warning, 46 Java Web Client, 46 enhancements, 7 JDBC drivers, 39 configuring, 40 iSeries DB2 UDB, 40 Oracle, 40 OS/400 native, 40

SQL Server, 40 JRE. See Java Runtime Environment, 14-15 JVM settings, 62 known problems, 9 launch page, 46 launching Analyzer, 46 license changing password, 17 displaying information, 18 entering password, 17 number, 17 password, 17, 20 licensing, 9, 17 errors, 20 errors with data models, 69 limit search time, 67 Linked Reporting Objects (LRO), 9 enabling, 11 lists, 33 creating range lists, 33 creating selection lists, 35 deleting, 37 disabling, 38 editing, 37 enabling, 33 using, 36 lockout recovery, 55 logging on to Analyzer, 46 troubleshooting, 65 login problems, 20 login prompt repeated, 67 long-running member search, 67 lookups missing, 69 LRO. See Linked Reporting Objects, 11

ShowCase, 40

mail server, 58 managing user groups, 53 member search long-running, 67 Index

Index

members not displayed, 69 memory JRE, 15 requirements, 13 migrating Analyzer 4.5 reports, 10, 23 Analyzer data, 23 from Analyzer 4.5, 10, 23 from Analyzer 6.21, 6, 24 from Analyzer 7.01, 6, 24 from Hyperion Analyzer, 23 save/restore commands, 24 save/restore migration, 24 ShowCase data models, 23 migration, 6, 23 locating data, 25 missing lookups, 69 modifying Analyzer.properties file, 47, 67 data model connection, 32

named connections, 27, 30, 38 Analyzer.properties file, 38 defining, 38 QueryEngine.cfg file, 38 new features, 5–6

opening launch page, 46 operating system requirements, 14 optimizing clients, 62 server, 63 Oracle driver, 39 relational database access, 40

#### PASE, 13

passwords, 20 administrator, 11 authentication, 55 case sensitivity, 46, 51, 56 default, 46 entering license, 17 license, 17

lost, 11 restrictions, 55 security settings, 55 patch level data models, 27 PC and browser requirements, 14 PC requirements, 14, 19 performance, 61 database connections, 63 efficient view design, 63 Essbase retrievals, 64 Java Plug-in settings, 62 optimizing Analyzer, 63 optimizing clients, 62 SDMs, 63 personal databases, 24 plug-in, 14 port number, 19 changing, 20, 46 default, 20 entering, 20 finding, 20 forgotten, 66 server.xml file, 46 Portable App Solutions Environment, 13 prerequisites, 13-14, 19 presentations, 8, 24 processor requirements, 14 prompt for login, 67 properties file modifying, 66

QueryEngine.cfg file, 27, 29, 38 modifying, 38

RAM requirements, 14 related content, 9 relational connections *Analyzer.properties* file, 43 configuring, 39 data sources and drivers, 39 disabling, 43 enabling, 43 iSeries DB2 UDB, 40 Oracle, 40

ShowCase JDBC, 40 SQL Query Builder, 42 SQL Server, 40 relational database connections, 27, 39 release notes, 9 release overview, 5 removing Analyzer Server, 22 users or groups, 55 report groups, 24 reports e-mailing, 58 migrating, 10, 23 repository not responding error, 68 requirements browser, 14 client, 14 DASD, 13 data models, 13 database support, 13 disk space, 13 Essbase, 13 hard disk, 14 hardware, 14 host servers, 13 installation, 19 installer PC, 14 iSeries, 13 Java, 13 Java plug-in, 14 licensed programs, 13 microprocessor, 14 operating system, 14 OS/400, 13 PC, 14 RAM, 14 software, 14 restoring data, 56-57 restrictions, 9

sample reports importing, 22 trouble importing, 68 using, 22 SAP BW, 9 saving and restoring data, 56 SCJDBC driver, 12 SDM members not displayed, 69 **SDMs** limitations, 11 optimizing performance, 63 overview, 27 suppress missing rows, 11 search time limiting, 67 security, 6 adding users or groups, 54 administrative user, 54 Analyzer only, 50 changing setting, 56 choosing, 51 default, 51 Essbase Authentication, 50 guidelines, 54 iSeries Authentication, 51 modifying setting, 56 problems, 67 removing users or groups, 55 settings, 50 warning, 14, 46 security settings Essbase, 55 server displaying information, 18 doesn't respond, 66 requirements, 13 starting, 45 stopping, 46 uninstalling, 22 won't start, 65 server.xml file, 46 session timeout, 66 ShowCase data models, 27, 63 relational database access, 40 ShowCase JDBC driver, 12, 39 troubleshooting, 68 single sign-on, 9 slow Cube Navigator, 67 SQL Query Builder, 42

75 Index

#### 76

Index

SQL Server driver, 39 SQL Server relational database access, 40 SQL spreadsheet, 42 starting the server, 18, 45, 65 stopping the server, 46 Sun Java plug-in, 14 support for Europe, 2 for Japan and Asia Pacific, 3 for North America, 2 technical, 1 suppress missing rows, 11 data models, 27 system requirements, 13 settings, 51

#### TCP/IP, 19 technical support for Europe, 2 for Japan and Asia Pacific, 3 for North America, 2 requesting via e-mail, 1 requesting via fax, 1 requesting via Internet, 1 requesting via telephone, 1 temporary space, 14 time limit for Essbase retrievals, 66 troubleshooting, 65 client hangs, 66 Cube Navigator slow, 67 data model connections, 68 Essbase security settings in Analyzer, 55 forgotten port number, 66 importing sample reports, 68 licensing errors with data models, 69 logging on to Analyzer, 65 long-running member search, 67 lookups are missing, 69 migration, 25 no data returned with SCJDBC driver, 68 repeated login prompt, 67 SDM reports, 69 security, 67 server hangs or doesn't respond, 66

starting server, 65 Unicode, 10 Essbase Unicode databases, 8 uninstalling Analyzer, 22 UNIONs, 44 user groups activation, 53 Analyzer-only, 53 creating, 52 filtering, 53 integrated, 53 managing, 53 user ID administrator, 46 users adding, 54 filtering, 53 removing, 55 view design optimizing, 63 views optimizing, 63 Warehouse Manager Security, 43 Web browser requirements, 14 Web publishing batch utility, 9 Windows requirements, 14